# Start Here **DCP-6690CW Quick Setup Guide**

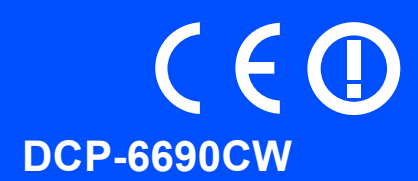

Before you can use the machine, read this Quick Setup Guide for the correct setup and installation.

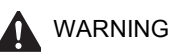

WARNING Warnings tell you what to do to prevent possible personal injury.

# **Important**

**DO NOT connect the USB cable yet (if you are using a USB cable).**

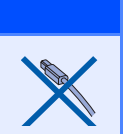

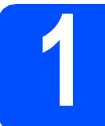

**1 Unpack the machine and check the components**

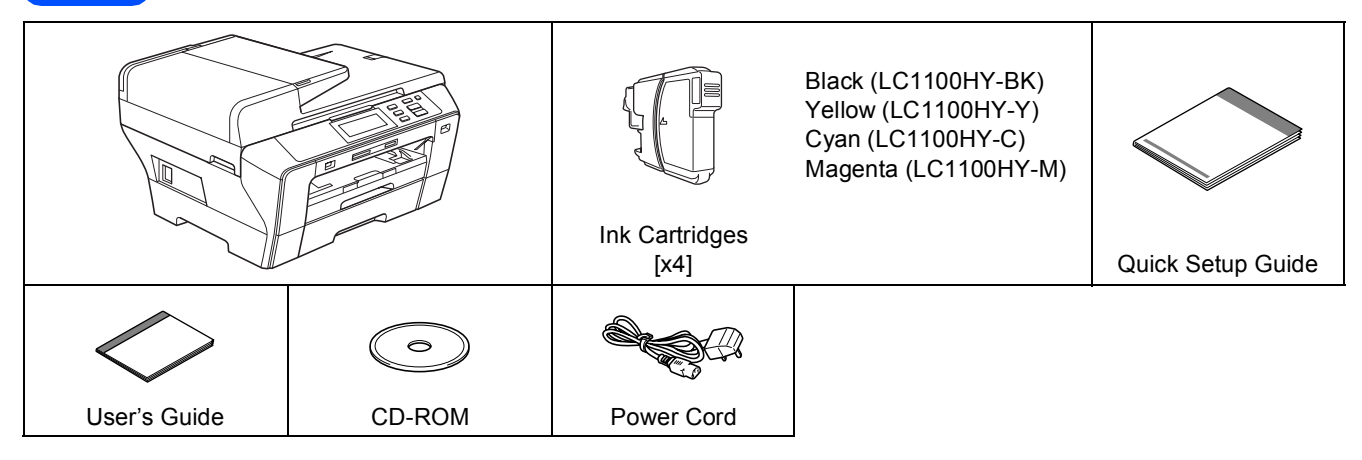

### **WARNING**

**Plastic bags are used in the packaging of your machine. To avoid danger of suffocation, please keep these bags away from babies and children.**

**a** Remove the protective tape and film covering the scanner glass.

**b** Make sure you have all components.

### **Note**

- *The components included in the box may differ depending on your country.*
- *Save all packing materials and the box in case for any reason you must ship your machine.*
- *You need to purchase the correct interface cable for the interface you want to use (for USB or network connection).*

### *USB cable*

*Please make sure you use a USB 2.0 cable (Type A/B) that is no more than 2 metres long.*

### *Network cable*

*Use a straight-through Category5 (or greater) twisted-pair cable for 10BASE-T or 100BASE-TX Fast Ethernet Network.*

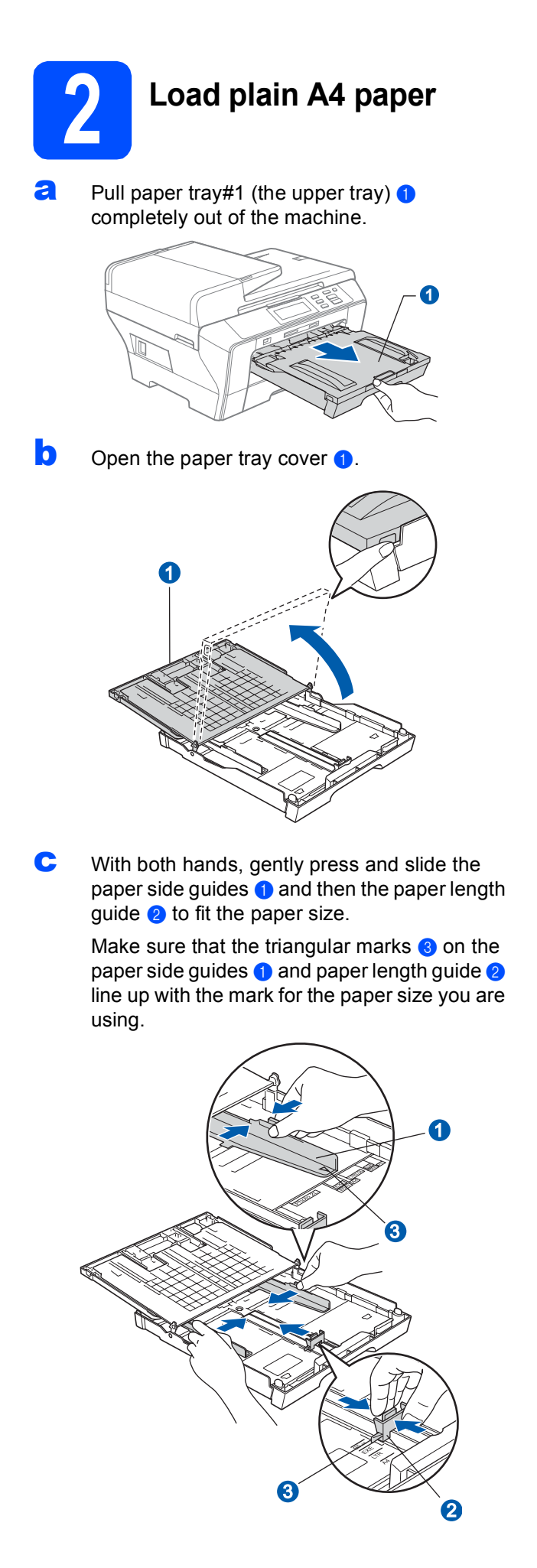

- $\overline{d}$  Fan the stack of paper well to avoid paper jams and misfeeds.
- e Gently put the paper into paper tray#1 print side down and top edge first. Check that the paper is flat in the tray.

### **Important**

### **Do not push the paper in too far.**

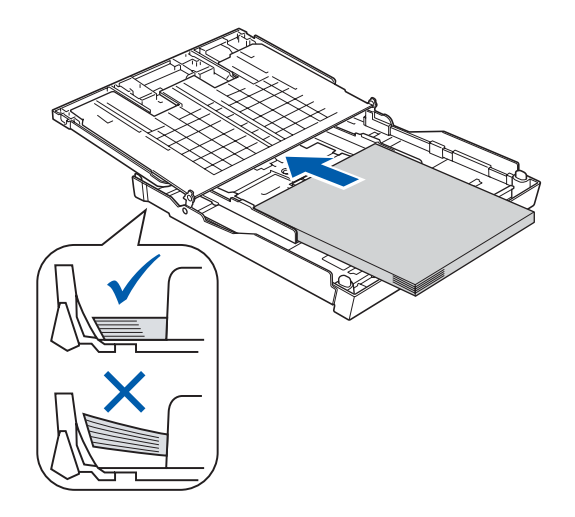

- $f$  Gently adjust the paper side guides to the paper with both hands. Make sure that the paper side guides touch the edges of the paper.
- **g** Close the paper tray cover. Check that the paper is flat in the tray and below the maximum paper mark  $\bigcirc$ .

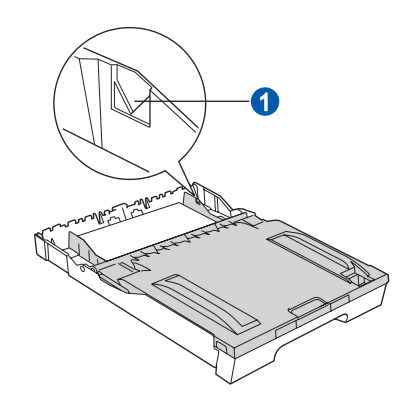

**h** *Slowly* push the paper tray completely into the machine.

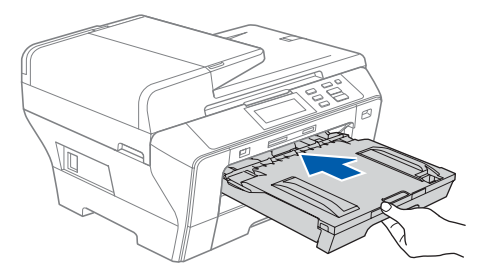

 $\mathbf{i}$  While holding the paper tray in place, pull out the paper support  $\bigcirc$  until it clicks, and then unfold the paper support flap  $\bullet$ .

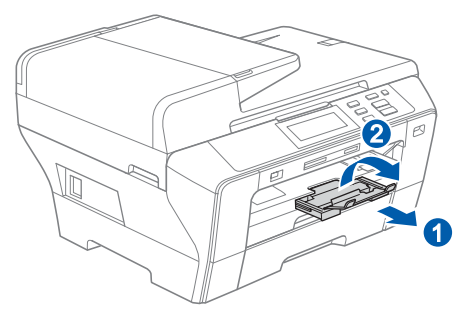

## **Note**

*For information about tray#2, see Loading paper in paper tray #2 in Chapter 2 of the User's Guide.*

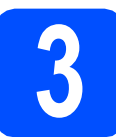

# **3 Connect the power cord**

### **Important**

**DO NOT connect the USB cable yet (if you are using a USB cable).**

**a** Connect the power cord.

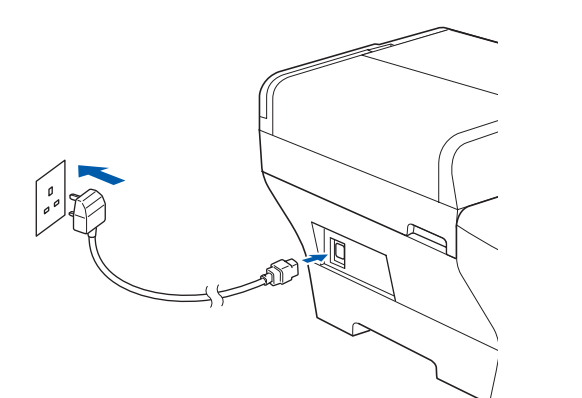

### **WARNING**

**The machine must be fitted with an earthed plug.**

### **Note**

*The control panel warning LED will stay on until you have installed the ink cartridges.*

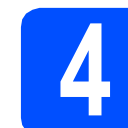

# **4 Choose your language**

a After connecting the power cord, the LCD shows:

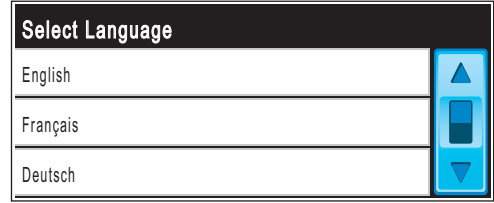

Press **A** or ▼ to display your language and press your language.

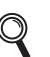

*The languages available may differ depending on your country.*

### **b** Press Yes or No.

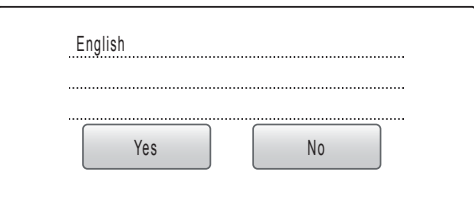

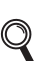

*If you set the wrong language, you can change the language after setting the date and time. (For details, see Changing LCD language in Chapter 3 of the User's Guide.)*

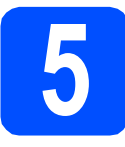

# **5 Install the ink cartridges**

#### **WARNING**  $\mathbf{\Lambda}$  .

**If ink gets in your eyes, wash them out with water at once, and if irritation occurs consult a doctor.**

a Make sure that the power is turned on. The LCD shows:

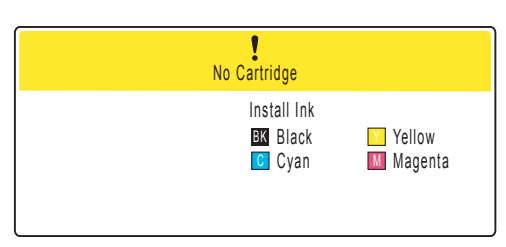

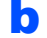

**b** Open the ink cartridge cover  $\bullet$ .

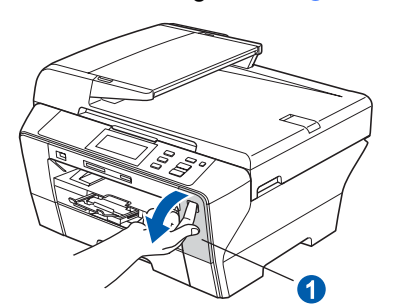

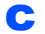

**C** Remove the green protective part  $\bullet$ .

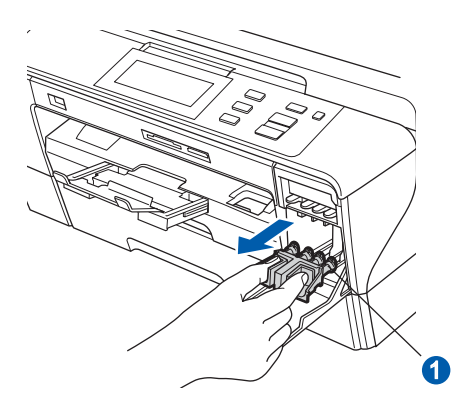

### **Note**

*Do not throw away the green protective part. You will need it if you transport the machine.*

**d** Unpack the ink cartridge.

**e** Turn the green knob on the protective yellow cap clockwise until it clicks to release the vacuum seal, then remove the cap  $\bullet$ .

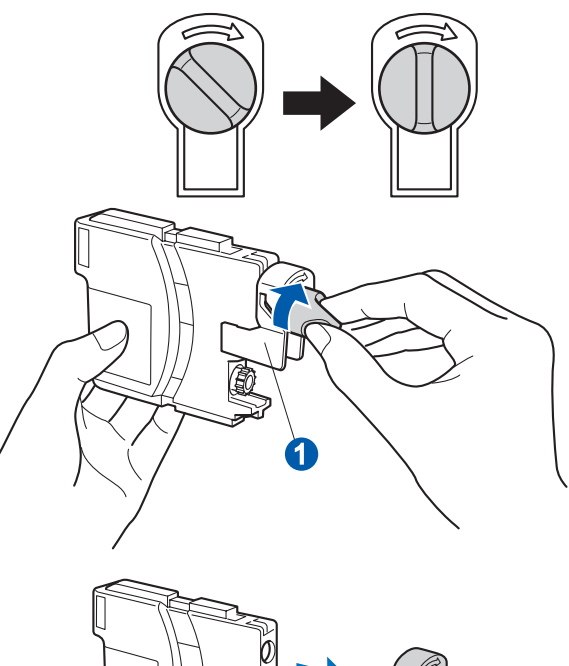

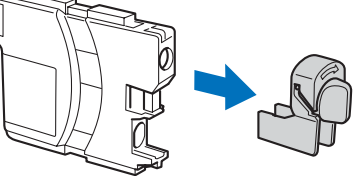

 $\mathbf f$  Take care to match the colour of the lever  $\mathbf 0$ with the cartridge colour  $\ddot{e}$ , as shown in the diagram below.

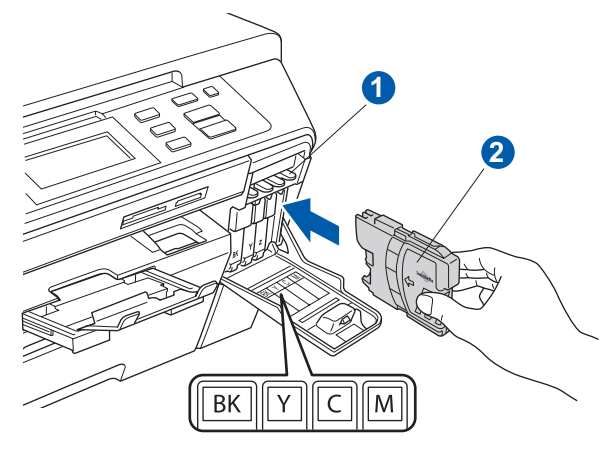

**g** Install each ink cartridge in the direction of the arrow on the label.

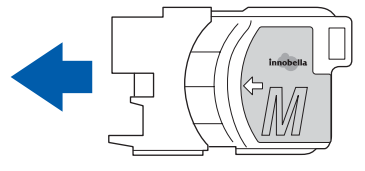

- 
- **h** Gently push the ink cartridge until it clicks. After all the ink cartridges are installed close the ink cartridge cover.

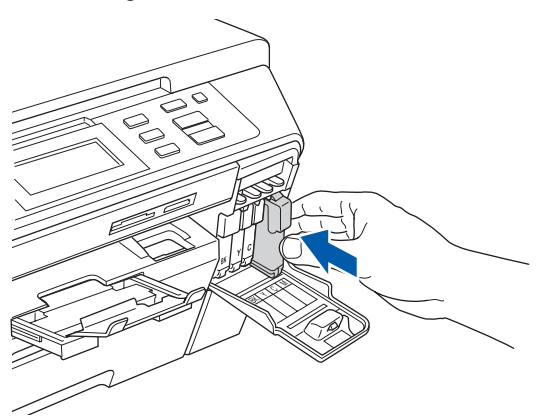

### **Note**

*The machine will prepare the ink tube system for printing. This process will take approximately four minutes. Do not turn off the machine.*

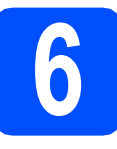

# **6 Check the print quality**

#### **Important**

**Make sure you put paper in the upper tray for the initial setup.**

a When the preparation process has finished, the LCD shows this message

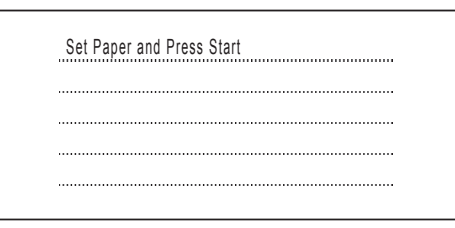

Press **Colour Start**.

<span id="page-4-1"></span>**b** Check the quality of the four colour blocks **0** on the sheet. (black/yellow/cyan/magenta)

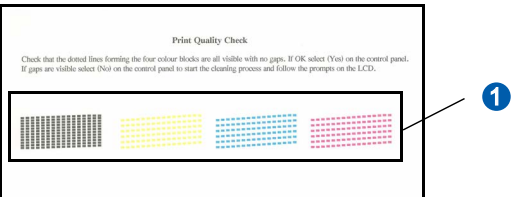

 $\mathbf C$  If all lines are clear and visible, press Yes to finish the quality check.

<Black>
<colour>
<colour>
<colour>
<colour>
<colour>
<colour>
<colour>
<colour>
<colour>
<colour>
<colour>
<colour>
<colour>
<colour>
<colour>
<colour>
<colour
<colour
<colour
<colour
<colour
<colour
<colour
<colour
<colou

OK OK

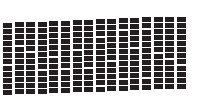

If you can see missing short lines, press  $N \circ$  and go to [d](#page-4-0).

<Black>
<colour>
<colour>
<colour>
<colour>
<colour>
<colour>
<colour>
<colour>
<colour>
<colour>
<colour>
<colour>
<colour>
<colour>
<colour>
<colour>
<colour
<colour
<colour
<colour
<colour
<colour
<colour
<colour
<colou

Poor Poor

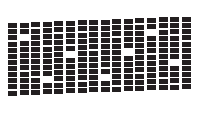

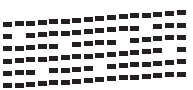

<span id="page-4-0"></span>**d** The LCD asks you if the print quality is OK for black and colour. Press Yes or No.

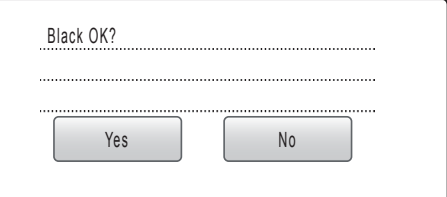

After pressing Yes or No for both black and colour, the LCD shows:

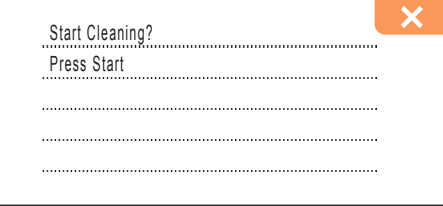

- **e** Press Colour Start, the machine will then start cleaning the colours.
- f After cleaning is finished, press **Colour Start**. The machine starts printing the Print Quality Check Sheet again. Go back to [b](#page-4-1).

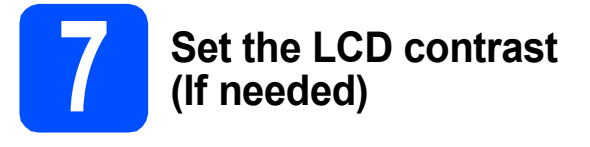

If you are having difficulty reading the LCD, try changing the contrast setting.

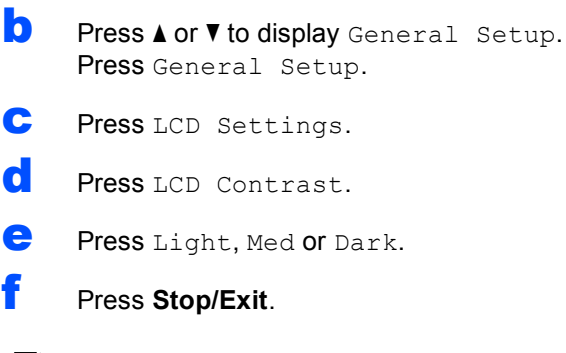

## **Note**

**a** Press MENU.

*You can also adjust the angle of the display by lifting it.*

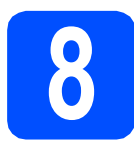

# **8 Set the date and time**

Setting the date and time allows the machine to clean the print head regularly and maintain optimum print quality. It also allows the machine to name files created when using the Scan to Media feature.

**a** Press MENU.

**D** Press  $\triangle$  or  $\nabla$  to display Initial Setup. Press Initial Setup.

- C Press Date&Time.
- **d** Enter the last two digits of the year on the Touchscreen, and then press OK.

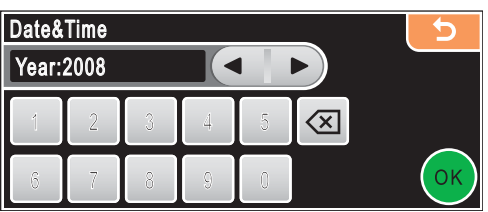

(e.g. Enter **0 8** for 2008.)

- **e** Repeat for Month and Day, and Hours and Minutes in 24-hour format.
- f Press **Stop/Exit**.

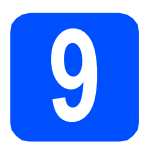

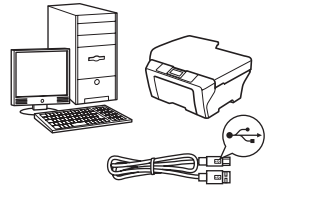

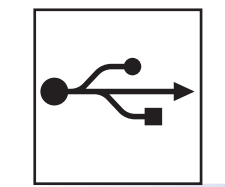

# **For USB interface cable**

Windows®, go to [page 8](#page-7-0) Macintosh<sup>®</sup>, go to [page 12](#page-11-0)

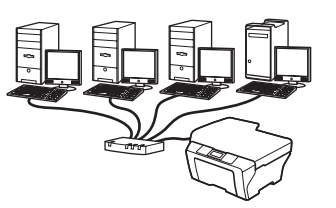

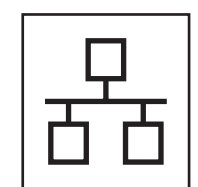

# **For Wired Network**

Windows $^{\circledR}$ , go to [page 15](#page-14-0) Macintosh $^{\circledR}$ , go to [page 20](#page-19-0)

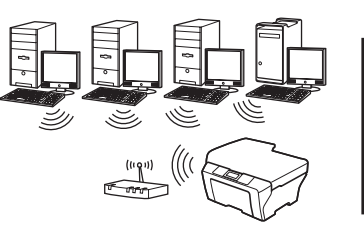

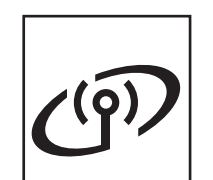

# **For Wireless Network**

Windows<sup>®</sup> and Macintosh<sup>®</sup>, go to [page 24](#page-23-0)

# <span id="page-7-0"></span>**For USB Interface Users (For Windows® 2000 Professional/XP/XP Professional x64 Edition/ Windows Vista®)**

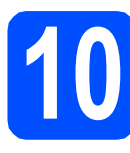

# **10 Before you install**

a Make sure that your computer is ON and you are logged on with Administrator rights.

### **Important**

- **DO NOT connect the USB cable yet.**
- **If there are any programs running, close them.**
- **Make sure there are no memory cards or a USB Flash memory drive inserted.**
- **The screens may differ depending on the operating system.**
- **The supplied CD-ROM includes ScanSoft™ PaperPort™ 11SE. This software supports Windows® 2000 (SP4 or greater), XP (SP2 or greater), XP Professional x64 Edition and Windows Vista®. Update to the latest Windows® Service Pack before installing MFL-Pro Suite.**
- **b** Disconnect the machine from the power socket and from your computer, if you already connected an interface cable.

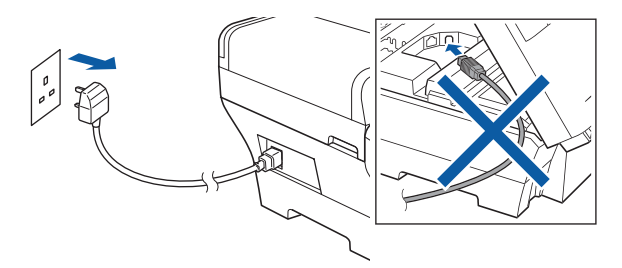

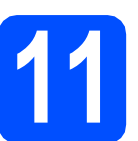

# **11 Install MFL-Pro Suite**

**a** Put the supplied CD-ROM into your CD-ROM drive. If the model name screen appears, choose your machine. If the language screen appears, choose your language.

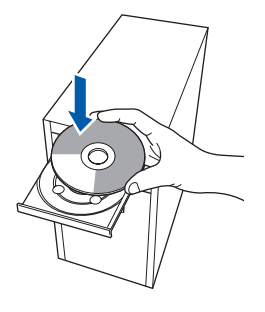

# **Note**

*If the Brother screen does not appear automatically, go to My Computer (Computer), double-click the CD-ROM icon, and then double-click start.exe.*

<span id="page-7-1"></span>**b** The CD-ROM main menu will appear. Click **Initial Installation**.

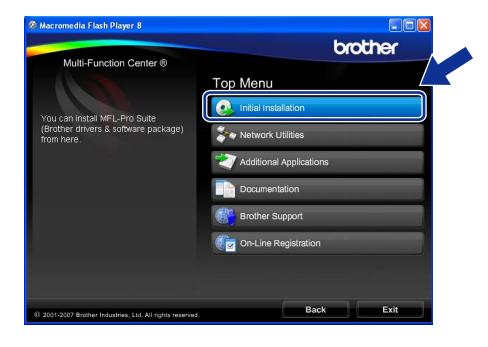

**C** Click Install MFL-Pro Suite.

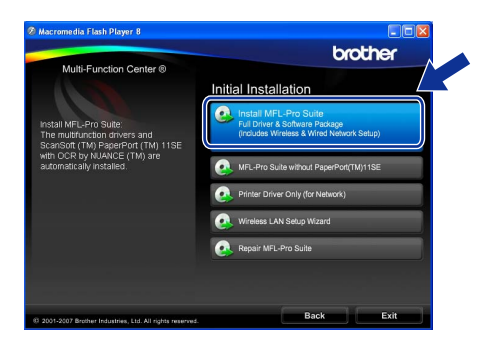

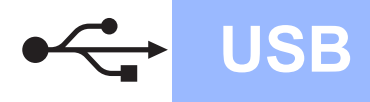

# **Windows**<sup>®</sup>

### **Note**

*• If this screen appears, click OK and restart your computer.*

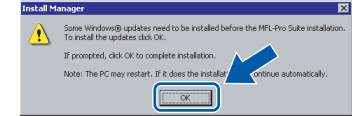

- *If the installation does not continue automatically, open the main menu again by ejecting and then reinserting the CD-ROM or double-click the start.exe program from the*  root folder, and continue from **[b](#page-7-1)** to install MFL-*Pro Suite.*
- *For Windows Vista®, when the User Account Control screen appears, click Allow.*

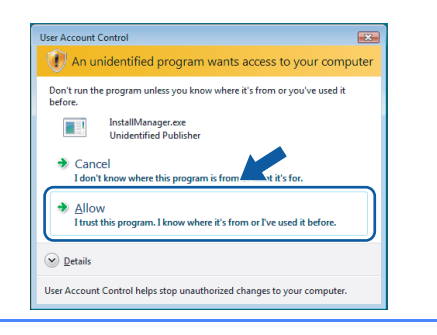

d When the ScanSoft**™** PaperPort**™** 11SE **License Agreement** window appears, click **Yes** if you agree to the Software **License Agreement**.

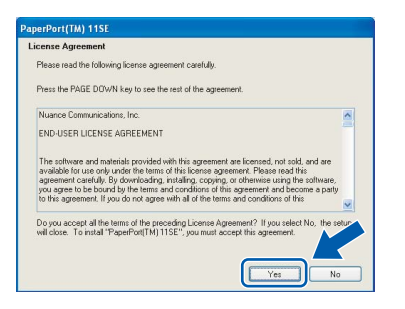

- e The installation of ScanSoft**™** PaperPort**™** 11SE will automatically start and is followed by the installation of MFL-Pro Suite.
- **f** When the Brother MFL-Pro Suite Software **License Agreement** window appears, click **Yes** if you agree to the Software **License Agreement**.

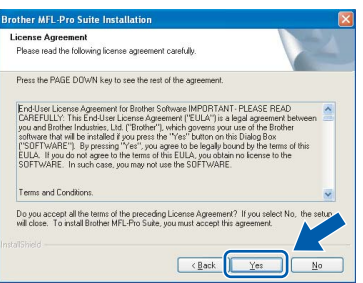

**C** Choose **Local Connection**, and then click **Next**. The installation continues.

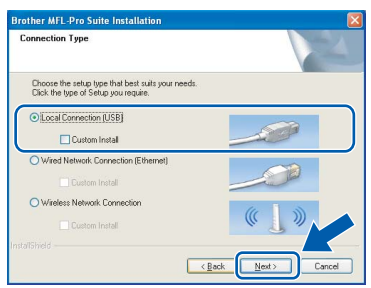

**h** When this screen appears, go to the next step.

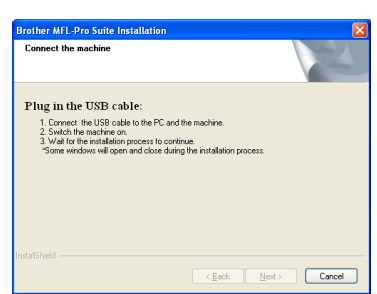

**Windows** Windows<sup>®</sup> **Macintosh Macintosh® USB**

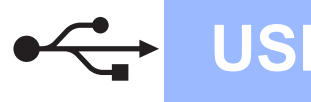

# **Windows USB ®**

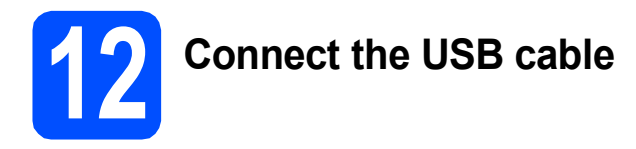

### **Important**

- **DO NOT connect the machine to a USB port on a keyboard or a non-powered USB hub.**
- **Connect the machine directly to your computer.**
- **a** Lift the scanner cover into the open position.

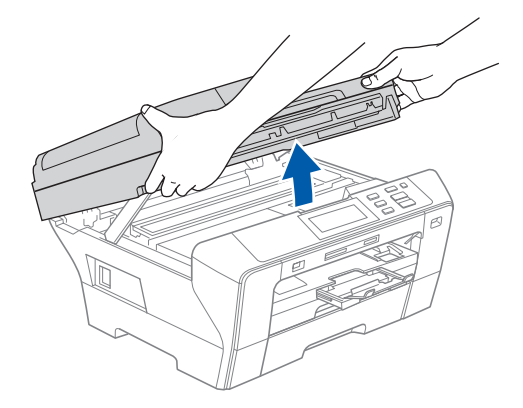

**b** Connect the USB cable to the USB socket marked with a  $\leftarrow$  symbol. You will find the USB socket inside the machine on the right as shown below.

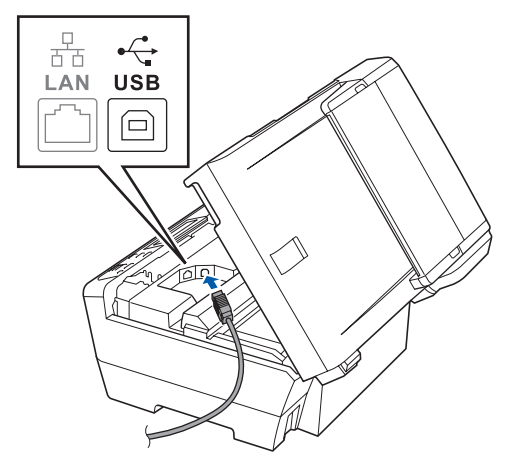

**C** Carefully guide the USB cable through the trench as shown below, following the trench around and toward the back of the machine. Then connect the cable to your computer.

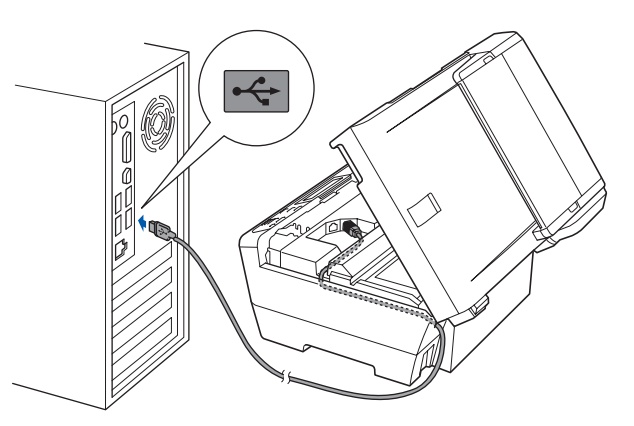

### **Important**

**Make sure that the cable does not restrict the cover from closing, or an error may occur.**

- 
- **d** Gently close the scanner cover using the finger holds on both sides of it.

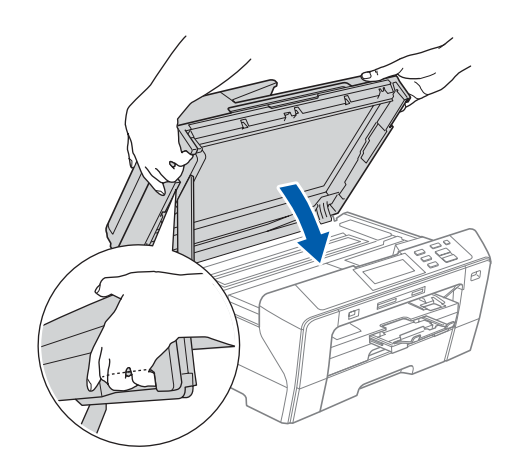

### **WARNING**

**Be careful not to trap your fingers under the scanner cover.** 

**Always use the finger holds provided on both sides of the scanner cover when opening and closing it.**

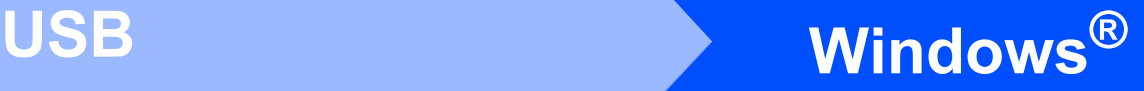

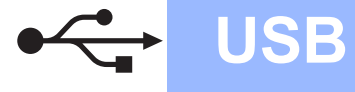

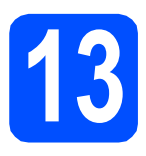

# **13 Connect the power cord**

a Connect the power cord. The installation will continue automatically.

> The installation screens appear one after another.

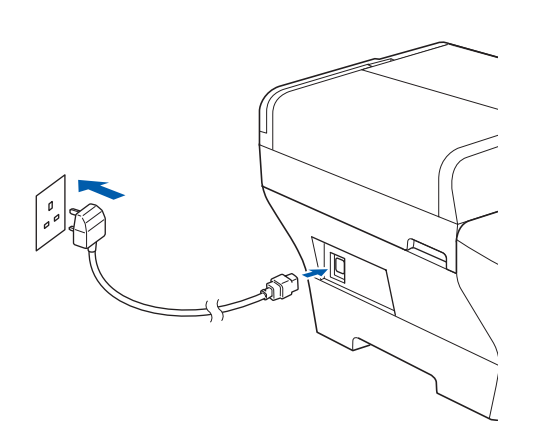

### **Important**

**DO NOT cancel any of the screens during the installation. It may take a few seconds for all screens to appear.**

**b** When the **On-Line Registration** screen is displayed, make your selection and follow the on-screen instructions.

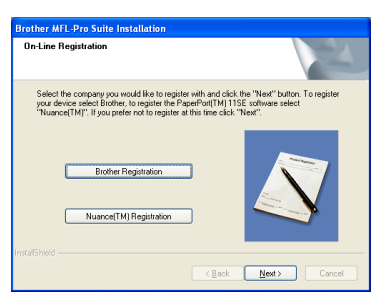

# **14 Finish and restart**

**a** Click **Finish** to restart your computer. After restarting the computer, you must be logged on with Administrator rights.

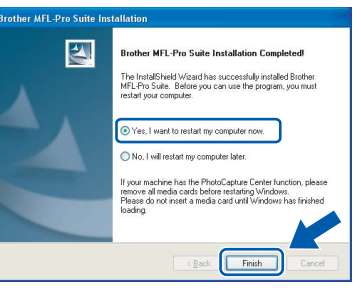

### **Note**

*If an error message appears during the software installation, run the Installation Diagnostics located in Start/All Programs/Brother/ DCP-XXXX (where DCP-XXXX is your model name).*

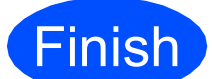

**Finish The installation is now Complete. complete.**

**Now go to**

**Proceed to Install Optional Applications on [page 37](#page-36-0).**

**USB**

# <span id="page-11-0"></span>**For USB Interface Users (For Mac OS® X 10.2.4 or greater)**

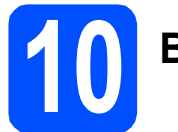

# **10 Before you install**

a Make sure your machine is connected to the power and your Macintosh® is ON. You must be logged on with Administrator rights.

### **Important**

- **For Mac OS® X 10.2.0 to 10.2.3 users, upgrade to Mac OS® X 10.2.4 or greater. (For the latest information for Mac OS® X, visit [http://solutions.brother.com/](http://solutions.brother.com))**
- **Make sure there are no memory cards or a USB Flash memory drive inserted.**

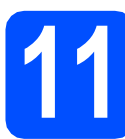

## **11 Connect the USB cable**

### **Important**

- **DO NOT connect the machine to a USB port on a keyboard or a non-powered USB hub.**
- **Connect the machine directly to your Macintosh®.**
- **a** Lift the scanner cover into the open position.

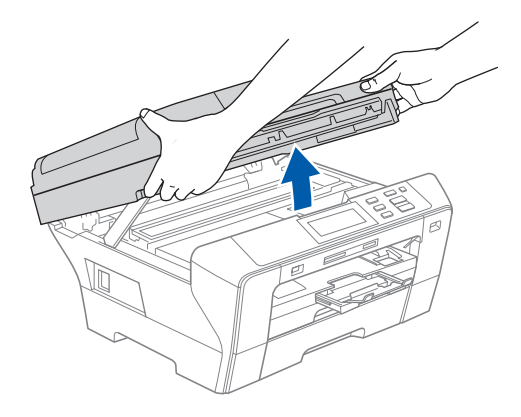

**b** Connect the USB cable to the USB socket marked with a  $\left[\frac{1}{\sqrt{2}}\right]$  symbol. You will find the USB socket inside the machine on the right as shown below.

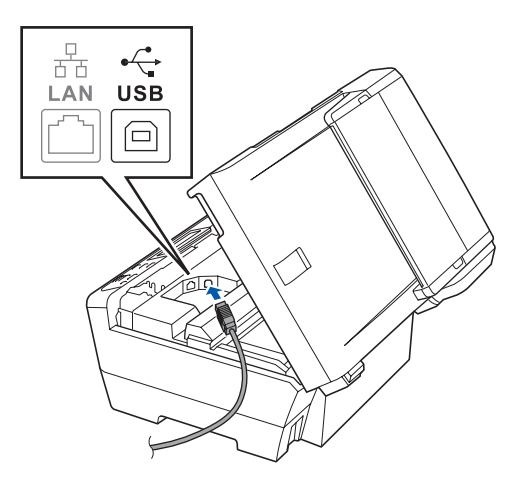

**C** Carefully guide the USB cable through the trench as shown below, following the trench around and toward the back of the machine. Then connect the cable to your Macintosh<sup>®</sup>.

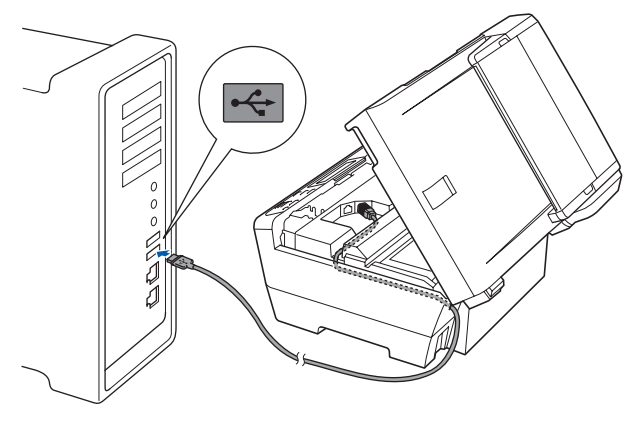

### **Important**

**Make sure that the cable does not restrict the cover from closing, or an error may occur.**

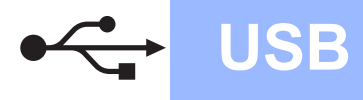

# **Macintosh USB ®**

**d** Gently close the scanner cover using the finger holds on both sides of it.

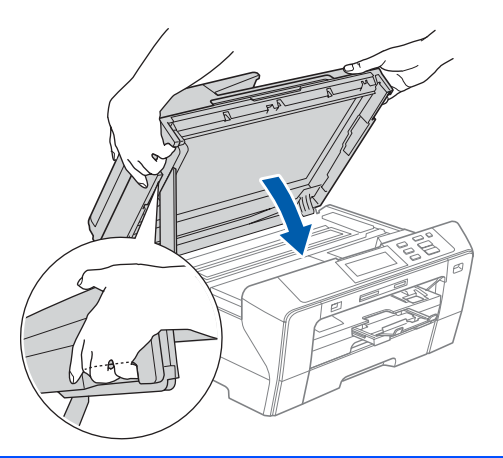

### **WARNING**

**Be careful not to trap your fingers under the scanner cover.**

**Always use the finger holds provided on both sides of the scanner cover when opening and closing it.** 

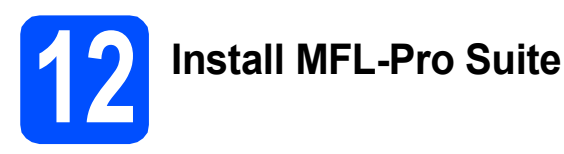

**a** Put the supplied CD-ROM into your CD-ROM drive.

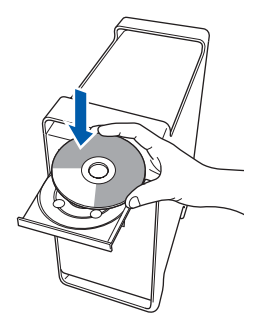

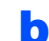

**b** Double-click the **Start Here OSX** icon to install.

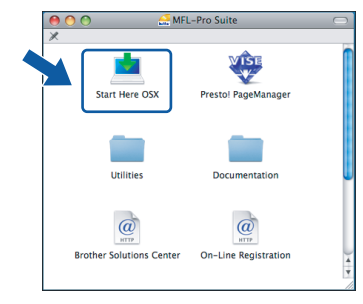

**C** Choose **Local Connection**, and then click **Next**. Follow the on-screen instructions.

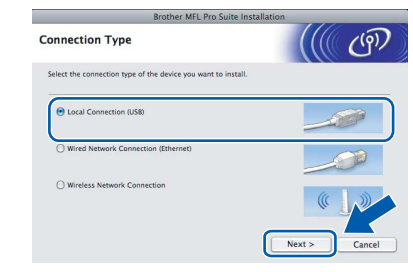

### **Note**

*Please wait, it will take a few seconds for the software to install. After the installation, click Restart to finish installing the software.* 

**d** The Brother software will search for the Brother device. During this time the following screen will appear.

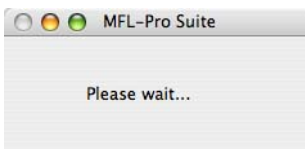

e When this screen appears, click **OK**.

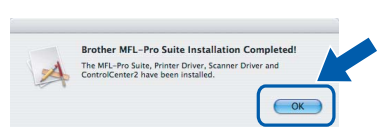

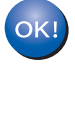

**For Mac OS® X 10.3.x or greater, the installation of MFL-Pro Suite is now complete. Go to step** [13](#page-13-0) **on [page 14](#page-13-1).**

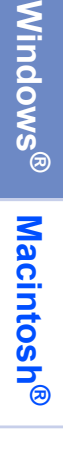

**USB**

For Mac  $OS^{\circledR}$  X 10.2.4 to 10.2.8 users, click **Add**.

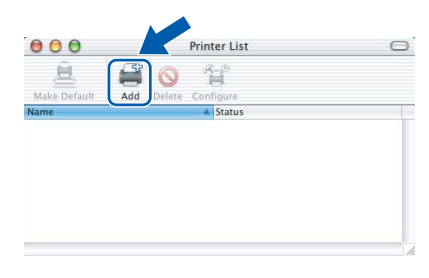

g Choose **USB**.

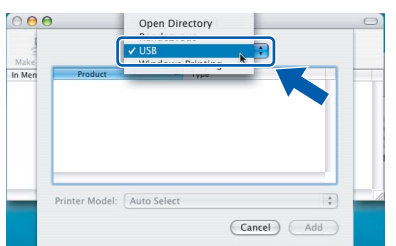

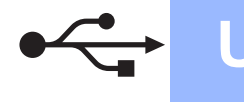

 $OK!$ 

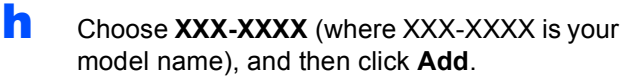

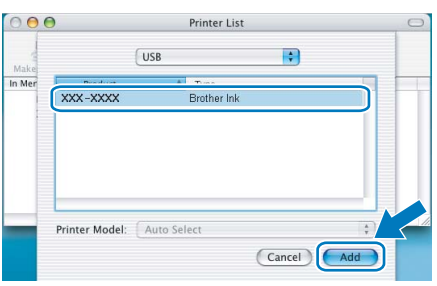

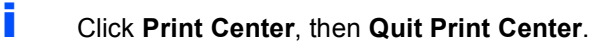

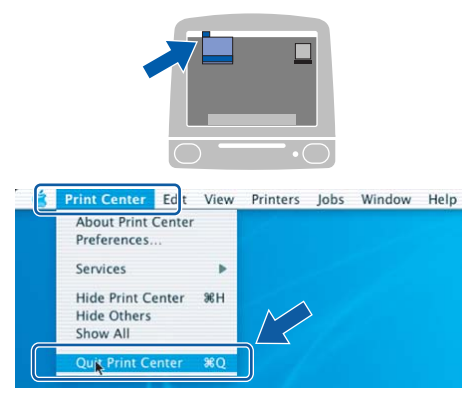

**The installation of MFL-Pro Suite is now complete. Go to step** [13](#page-13-0) **on [page 14](#page-13-1).**

<span id="page-13-1"></span><span id="page-13-0"></span>**13 Install Presto!® PageManager®**

When Presto!® PageManager® is installed OCR capability is added to Brother ControlCenter2. You can easily scan, share and organize photos and documents using Presto!® PageManager®.

a Double-click the **Presto! PageManager** icon and follow the on-screen instructions.

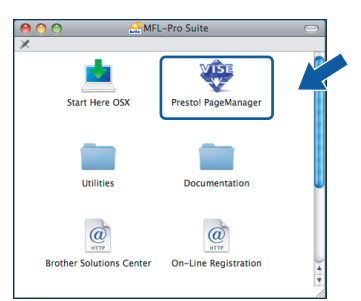

For Mac  $OS^{\circledR}$  X 10.2.4 to 10.3.8 users, when this screen appears, click **Go** to download the software from the Brother Solutions Center website.

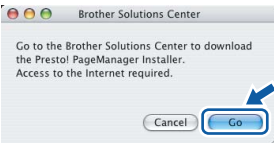

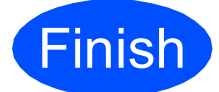

**Finish The installation is now Complete**. **complete.**

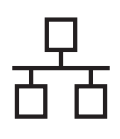

# <span id="page-14-0"></span>**For Wired Network Interface Users (For Windows® 2000 Professional/XP/XP Professional x64 Edition/ Windows Vista®)**

<span id="page-14-2"></span>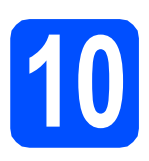

# **10 Before you install**

<span id="page-14-1"></span>**a** Make sure that your computer is ON and you are logged on with Administrator rights.

### **Important**

- **If there are any programs running, close them.**
- **Make sure there are no memory cards or a USB Flash memory drive inserted.**
- **The screens may differ depending on the operating system.**
- **The supplied CD-ROM includes ScanSoft™ PaperPort™ 11SE. This software supports Windows**® **2000 (SP4 or greater), XP (SP2 or greater), XP Professional x64 Edition and Windows Vista®. Update to the latest Windows**® **Service Pack before installing MFL-Pro Suite.**

# **Important**

**Before installation, if you are using personal firewall software (other than Windows® Firewall), anti-spyware or antivirus applications, temporarily disable them.**

**b** Disconnect the machine from the power socket.

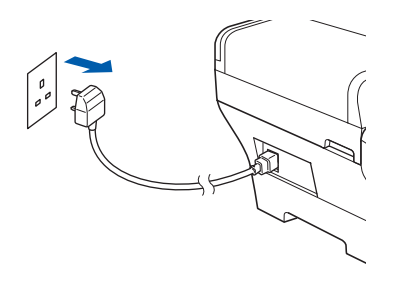

# **11 Connect the network cable**

**a** Lift the scanner cover into the open position.

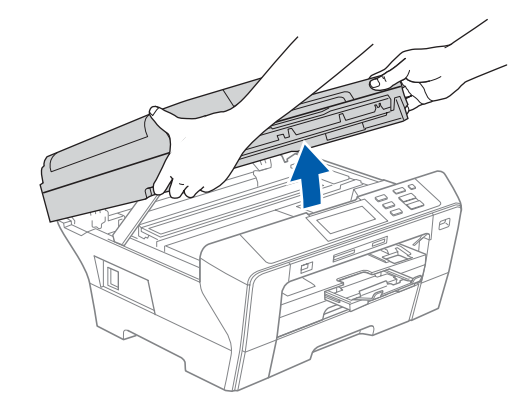

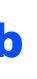

**D** Connect the network cable to the LAN socket marked with a  $\frac{P}{R}$  symbol. You will find the LAN socket inside the machine on the left as shown below.

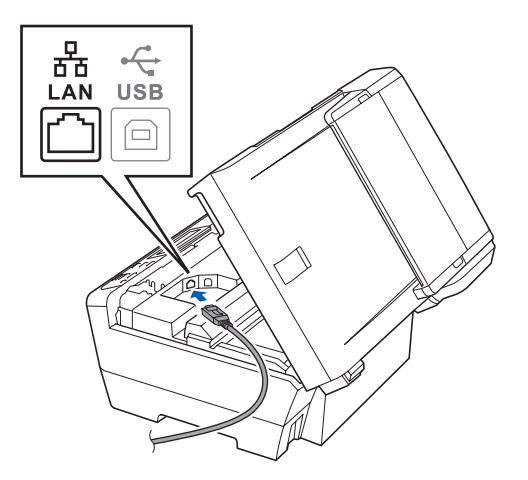

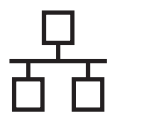

# **Wired Network Windows**<sup>®</sup>

**C** Carefully guide the network cable to the trench as shown below, following the trench around and toward the back of the machine. Then, connect the cable to your network.

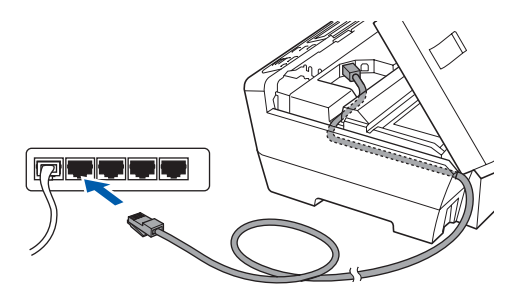

## **Note**

*If both USB and LAN cables are being used, guide both cables through the trench with one on top of the other.*

### **Important**

**Make sure that the cable does not restrict the cover from closing, or an error may occur. Important**

**d** Gently close the scanner cover using the finger holds on both sides of it.

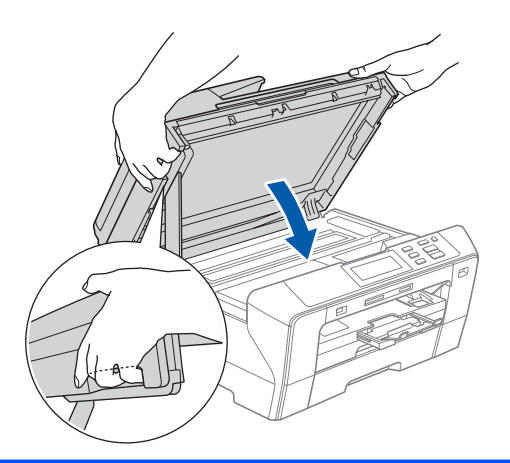

#### **WARNING** A

**Be careful not to trap your fingers under the scanner cover.**

**Always use the finger holds provided on both sides of the scanner cover when opening and closing it.** 

# **12 Connect the power cord**

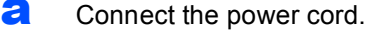

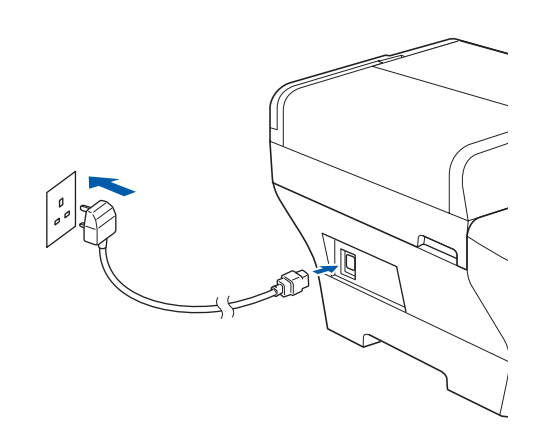

**If you have previously set up your machine for a wireless network and then want to set it up on a wired network, you should check that the machine's** Network I/F **is set to** Wired LAN**. The wireless network interface will become inactive with this setting.** 

**On your machine, press** MENU**.**

**Press a or b to display** Network **and press**  Network**.**

**Press** Network I/F**.**

**Press** Wired LAN**.**

**Press Stop/Exit.**

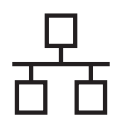

# **Wired Network Windows**<sup>®</sup>

<span id="page-16-2"></span><span id="page-16-1"></span>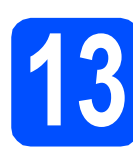

# **13 Install MFL-Pro Suite**

**a** Put the supplied CD-ROM into your CD-ROM drive. If the model name screen appears, choose your machine. If the language screen appears, choose your language.

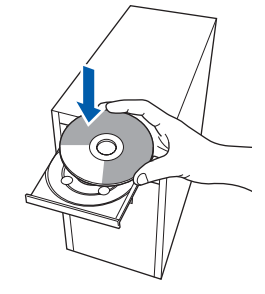

## **Note**

*If the Brother screen does not appear automatically, go to My Computer (Computer), double-click the CD-ROM icon, and then double-click start.exe.*

<span id="page-16-0"></span>**b** The CD-ROM main menu will appear. Click **Initial Installation**.

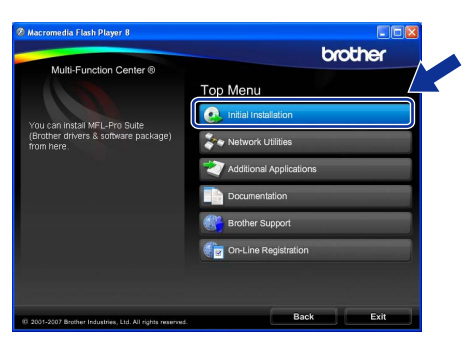

### c Click **Install MFL-Pro Suite**.

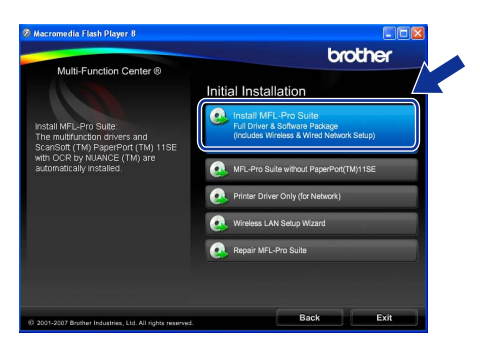

### **Note**

*• If this screen appears, click OK and restart your computer.*

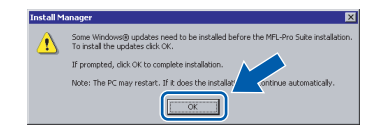

- *If the installation does not continue automatically, open the main menu again by ejecting and then reinserting the CD-ROM or double-click the start.exe program from the*  root folder, and continue from **[b](#page-16-0)** to install MFL-*Pro Suite.*
- *For Windows Vista®, when the User Account Control screen appears, click Allow.*

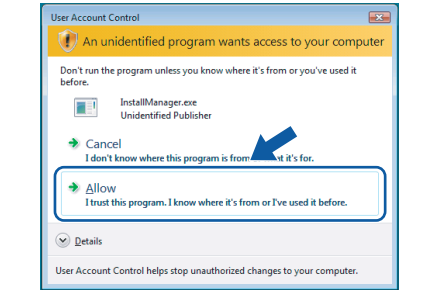

d When the ScanSoft**™** PaperPort**™** 11SE **License Agreement** window appears, click **Yes** if you agree to the Software **License Agreement**.

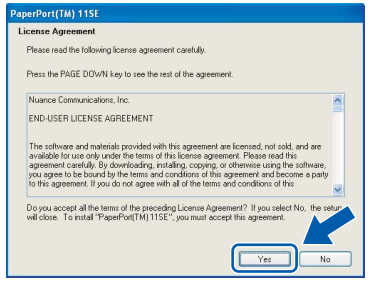

- e The installation of ScanSoft**™** PaperPort**™** 11SE will automatically start and is followed by the installation of MFL-Pro Suite.
- **f** When the Brother MFL-Pro Suite Software **License Agreement** window appears, click **Yes** if you agree to the Software **License Agreement**.

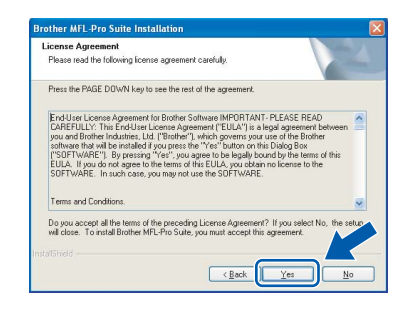

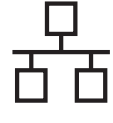

g Choose **Wired Network Connection**, and then click **Next**.

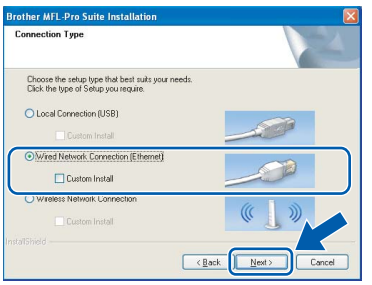

**h** For Windows<sup>®</sup> XP SP2/Windows Vista<sup>®</sup> users, when this screen appears, choose **Change the Firewall port settings to enable network connection and continue with the installation. (Recommended)** and click **Next**.

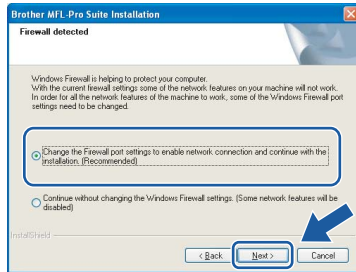

If you are using a firewall other than Windows<sup>®</sup> Firewall or Windows® Firewall is off, this screen may appear.

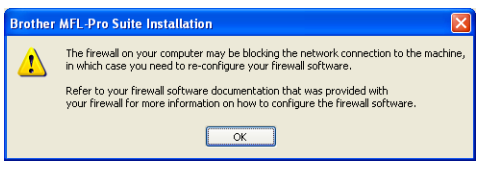

See the instructions provided with your firewall software for information on how to add the following network ports.

- For network scanning, add UDP port 54925.
- $\blacksquare$  If you still have trouble with your network connection, add UDP port 137.

# **Note**

*• If the machine is configured for your network, choose the machine from the list, and then click Next.*

*This window will not appear if there is only one machine connected on the network, it will be chosen automatically.*

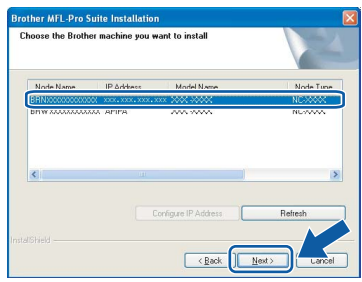

*If your machine shows APIPA in the IP Address field, click Configure IP Address and enter an IP address for your machine that is suitable for your network.*

*• If the machine is not yet configured for use on your network, the following screen appears.*

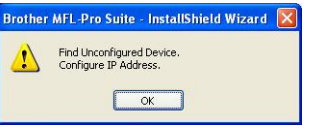

### *Click OK.*

*The Configure IP Address window will appear. Enter an IP address for your machine that is suitable for your network by following the on-screen instructions.*

**i** The installation of the Brother drivers will automatically start. The installation screens appear one after another.

### **Important**

**DO NOT cancel any of the screens during the installation. It may take a few seconds for all screens to appear.**

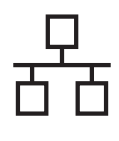

# **Wired Network Windows**<sup>®</sup>

# **Note**

*For Windows Vista®, when this screen appears, click the check box and click Install to complete the installation correctly.*

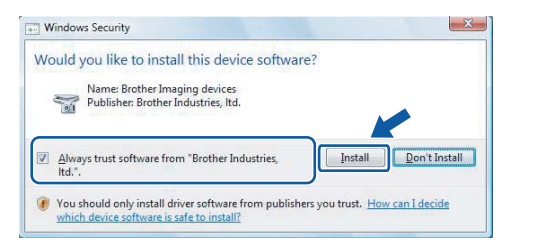

When the **On-Line Registration** screen is displayed, make your selection and follow the on-screen instructions.

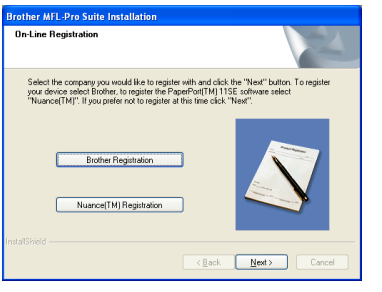

# **14 Finish and restart**

**a** Click **Finish** to restart your computer. After restarting the computer, you must be logged on with Administrator rights.

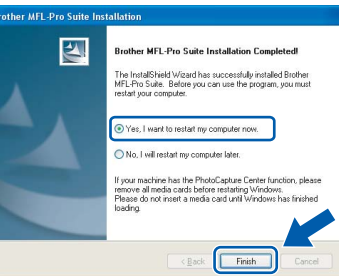

### **Note**

*If an error message appears during the software installation, run the Installation Diagnostics located in Start/All Programs/Brother/ DCP-XXXX (where DCP-XXXX is your model name).*

### **15 Install MFL-Pro Suite on additional computers (If needed)**

If you want to use your machine with multiple computers on the network, install MFL-Pro Suite on each computer. Go to step [13](#page-16-2) on [page 17.](#page-16-1) Also see step [10](#page-14-2)-[a](#page-14-1) on [page 15](#page-14-2) before you install.

# **Note**

*This product includes a PC license for up to 2 Users.*

*This license supports the installation of the MFL-Pro Suite including ScanSoft™ PaperPort™ 11SE on up to 2 PCs on the network. If you want to use more than 2 PCs with ScanSoft™ PaperPort™ 11SE installed, please buy the Brother NL-5 pack which is a multiple PC license agreement pack for up to 5 additional users. To buy the NL-5 pack, contact your Brother dealer.*

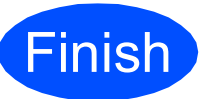

**Finish The installation is now complete.**

**Now go to**

**Proceed to Install Optional Applications on [page 37](#page-36-0).**

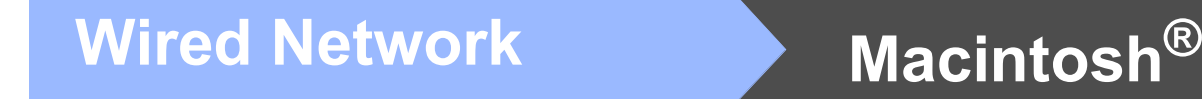

# <span id="page-19-0"></span>**For Wired Network Interface Users (For Mac OS® X 10.2.4 or greater)**

<span id="page-19-2"></span>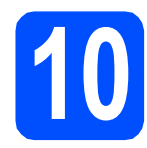

# **10 Before you install**

<span id="page-19-1"></span>a Make sure your machine is connected to the power and your Macintosh® is ON. You must be logged on with Administrator rights.

### **Important**

- **For Mac OS® X 10.2.0 to 10.2.3 users, upgrade to Mac OS® X 10.2.4 or greater. (For the latest information for Mac OS® X, visit [http://solutions.brother.com/](http://solutions.brother.com))**
- **Make sure there are no memory cards or a USB Flash memory drive inserted.**
- **If you have previously set up your machine for a wireless network and then want to set it up on a wired network, you should check that the machine's** Network I/F **is set to**  Wired LAN**. The wireless network interface will be inactive with this setting. On your machine, press** MENU**.**

**Press a or b to display** Network **and press**  Network**. Press** Network I/F**. Press** Wired LAN**.**

**Press Stop/Exit.**

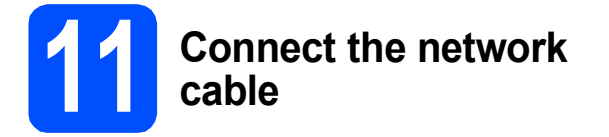

a Lift the scanner cover into the open position.

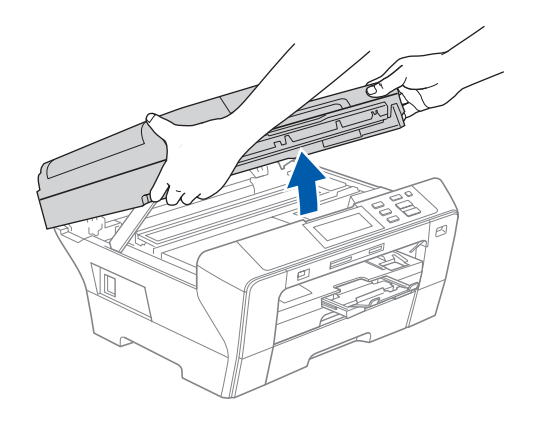

**b** Connect the network cable to the LAN socket marked with a  $\frac{1}{6}$  symbol. You will find the LAN socket inside the machine on the left as shown below.

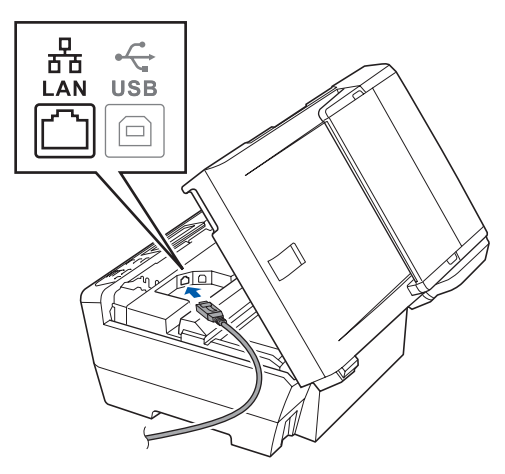

 $\mathbf C$  Carefully guide the network cable to the trench as shown below, following the trench around and toward the back of the machine. Then, connect the cable to your network.

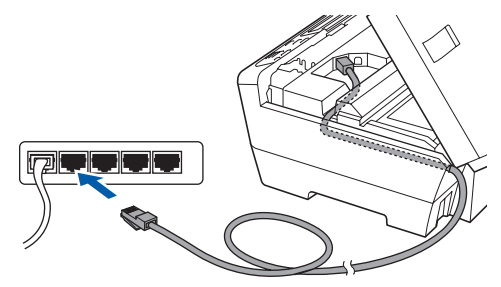

### **Important**

**Make sure that the cable does not restrict the cover from closing, or an error may occur.**

### **Note**

*If both USB and LAN cables are being used, guide both cables through the trench with one on top of the other.*

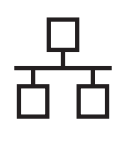

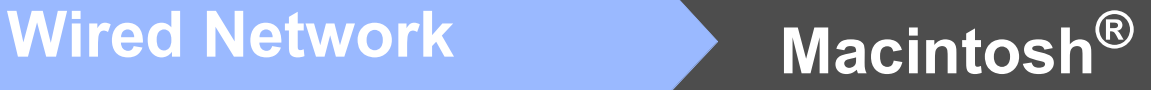

**d** Gently close the scanner cover using the finger holds on both sides of it.

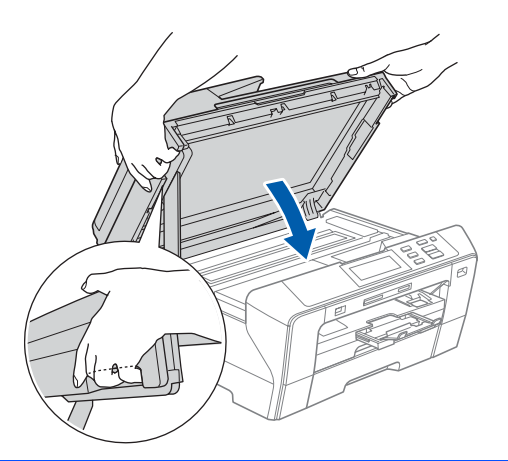

#### **WARNING**  $\mathbf{T}$

**Be careful not to trap your fingers under the scanner cover.**

**Always use the finger holds provided on both sides of the scanner cover when opening and closing it.** 

<span id="page-20-1"></span><span id="page-20-0"></span>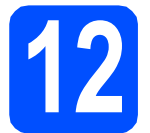

# **12 Install MFL-Pro Suite**

**a** Put the supplied CD-ROM into your CD-ROM drive.

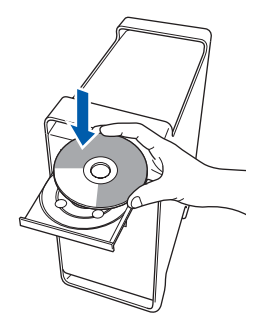

**b** Double-click the **Start Here OSX** icon to install.

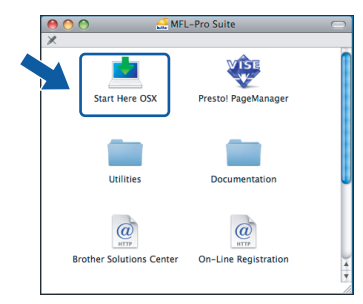

**C** Choose Wired Network Connection, and then click **Next**. Follow the on-screen instructions.

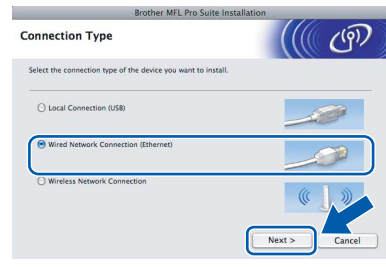

### **Note**

*Please wait, it will take a few seconds for the software to install. After the installation, click Restart to finish installing the software.*

**d** The Brother software will search for the Brother device. During this time the following screen will appear.

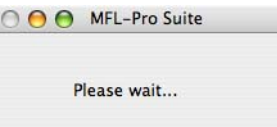

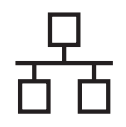

**Note**

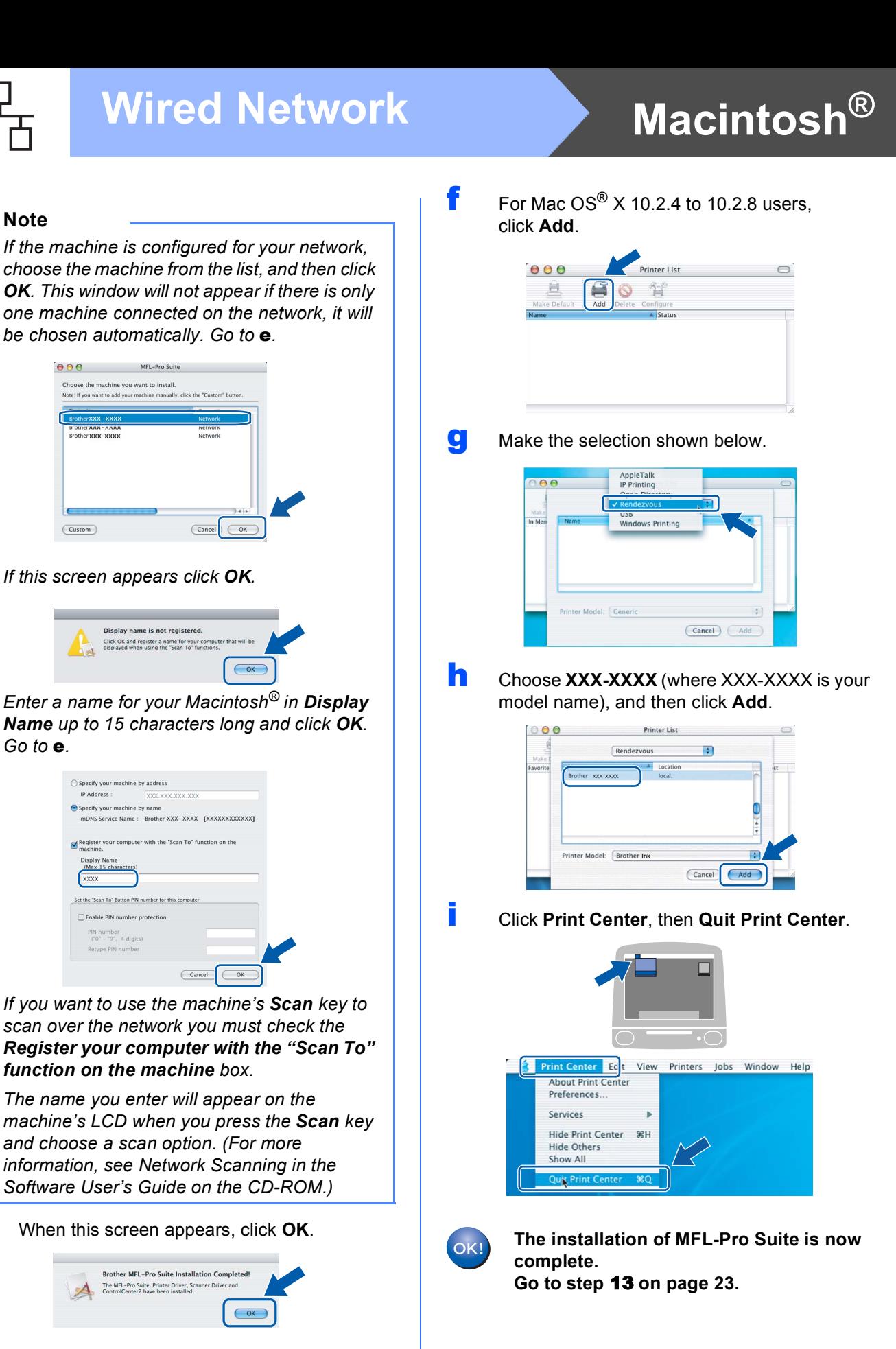

*• If this screen appears click OK.*

(Custom)

 $\theta$   $\theta$  MFL-Pro Suite Choose the machine you want to install.<br>Note: If you want to add your machine manually, click the "C

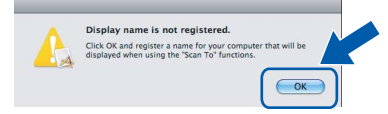

Cance

*Enter a name for your Macintosh® in Display Name up to 15 characters long and click OK. Go to* [e](#page-21-0)*.*

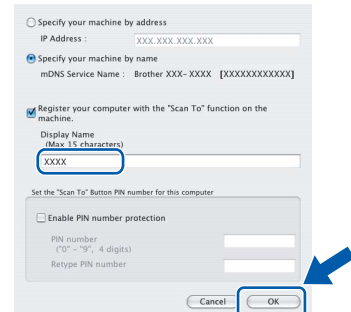

- *If you want to use the machine's Scan key to scan over the network you must check the Register your computer with the "Scan To" function on the machine box.*
- *The name you enter will appear on the machine's LCD when you press the Scan key and choose a scan option. (For more information, see Network Scanning in the Software User's Guide on the CD-ROM.)*
- <span id="page-21-0"></span>e When this screen appears, click **OK**.

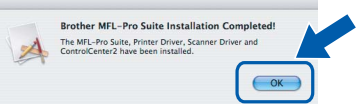

**For Mac OS® X 10.3.x or greater, the installation of MFL-Pro Suite is now complete. Go to step** [13](#page-22-0) **on [page 23](#page-22-1).**

22

 $OK!$ 

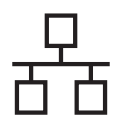

# **Mired Network B Macintosh**<sup>®</sup>

# <span id="page-22-1"></span><span id="page-22-0"></span>**13 Install Presto!® PageManager®**

When Presto!® PageManager® is installed OCR capability is added to Brother ControlCenter2. You can easily scan, share and organize photos and documents using Presto!® PageManager®.

**a** Double-click the **Presto! PageManager** icon and follow the on-screen instructions.

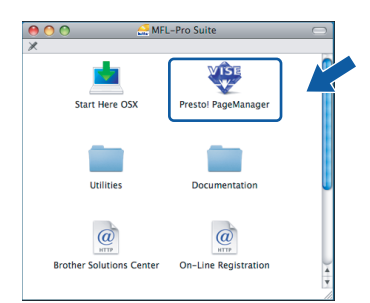

For Mac  $OS^{\circledR}$  X 10.2.4 to 10.3.8 users, when this screen appears, click **Go** to download the software from the Brother Solutions Center website.

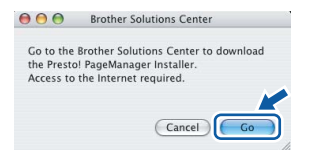

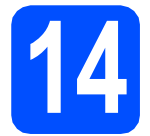

## **14** Install MFL-Pro Suite on<br> **14** (If needed) **additional computers (If needed)**

If you want to use your machine with multiple computers on the network, install MFL-Pro Suite on each computer. Go to step [12](#page-20-1) on [page 21.](#page-20-0) Also see step [10](#page-19-2)-[a](#page-19-1) on [page 20](#page-19-2) before you install.

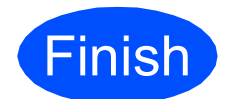

**Finish The installation is now Complete**. **complete.**

# <span id="page-23-0"></span>**For Wireless Network Interface Users**

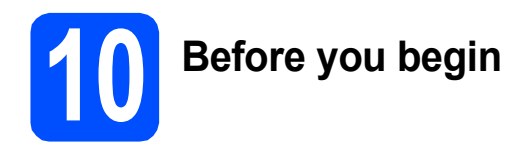

First you must configure the wireless network settings of your machine to communicate with your network access point (router). After the machine is configured to communicate with your access point (router) computers on your network will have access to the machine. To use the machine from these computers, you will need to install the drivers and software. The following steps will guide you through the configuration and installation process.

To achieve optimum results with normal everyday document printing, place the Brother machine as close to the network access point (router) as possible with minimal obstructions. Large objects and walls between the two devices as well as interference from other electronic devices can affect the data transfer speed of your documents.

Although the Brother DCP-6690CW can be used in a both wired and wireless network, only one of the connection methods can be used at a time.

#### **Important**

**If you have previously configured the wireless settings of the machine you must reset the network (LAN) settings before you can configure the wireless settings again. On your machine, press** MENU**. Press a or b to display** Network **and press** Network**. Press a or b to display** Factory Reset**, and then press** Factory Reset**. Press** Yes **to accept. Hold down** Yes **for 2 seconds to confirm.**

### **Note**

*The following instructions are for infrastructure mode.*

*To set up your machine in any other wireless environment you can find instructions in the Network User's Guide on the CD-ROM.*

*You can view the Network User's Guide by following the instructions below.*

*1 Turn on your computer/Macintosh®. Insert the Brother CD-ROM into your CD-ROM drive.*

- *For Windows®:*
- *2 Choose your model and the language. The CD-ROM main menu will appear.*
- *3 Click Documentation, and then click HTML documents.*
- *For Macintosh®:*
- *2 Double-click Documentation, and then double-click your language folder.*
- *3 Double-click top.html.*

#### **Infrastructure Mode**

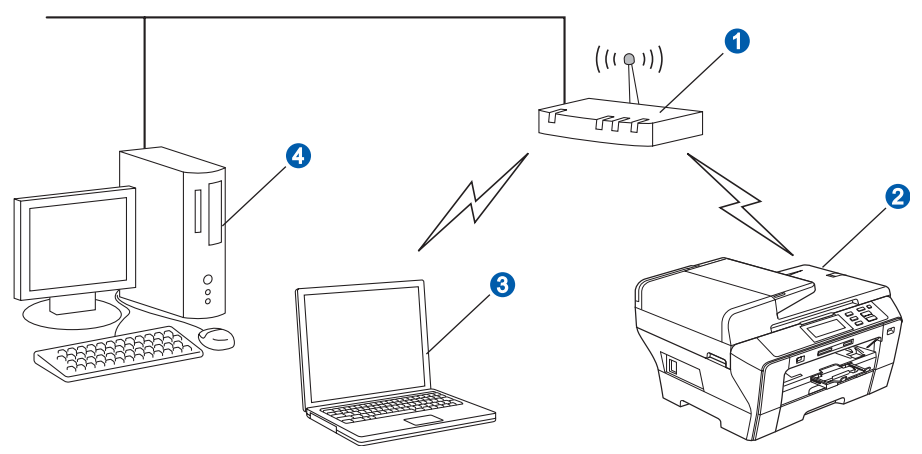

- **a** Access Point (router)
- **2** Wireless Network machine (your machine)
- <sup>3</sup> Wireless capable computer connected to the access point
- 4 Wired computer connected to the access point

<span id="page-24-3"></span><span id="page-24-2"></span>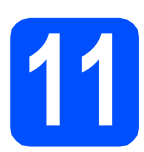

# **11 Confirm your network environment (Infrastructure Mode)**

The following instructions will offer two methods for installing your Brother machine in a wireless network environment. Both methods are for infrastructure mode, using a wireless router or access point that uses DHCP to assign IP addresses. Choose a configuration method and proceed to the page indicated.

<span id="page-24-1"></span><span id="page-24-0"></span>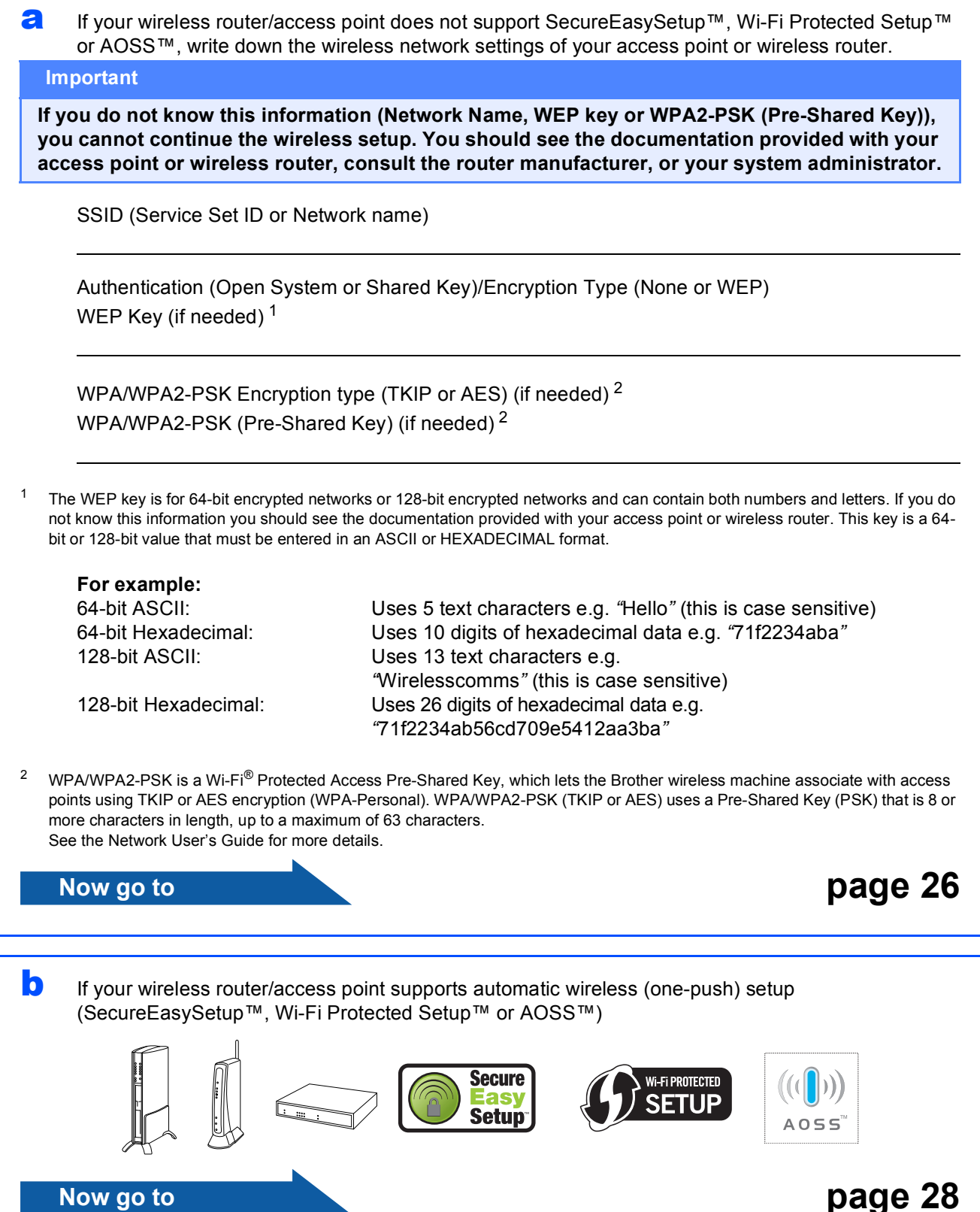

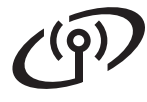

## **Connecting the Brother machine to the wireless network**

<span id="page-25-0"></span>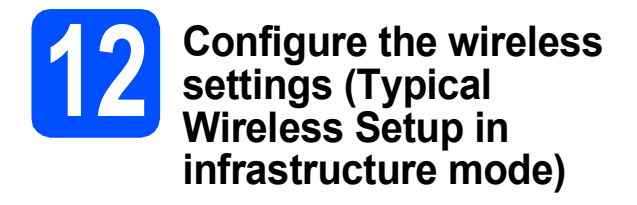

<span id="page-25-6"></span>**a** On your machine, press MENU. Press  $\triangle$  or  $\nabla$  to display Network and press Network. Press WLAN. Press Setup Wizard.

> When Switch Network interface to wireless? is displayed, press Yes to accept. This will start the wireless setup wizard. To cancel, press No.

**b** The machine will search for available SSIDs. If a list of SSIDs is displayed, press  $\blacktriangle$  or  $\nabla$  to choose the SSID you wrote down in step [11](#page-24-2) on [page 25.](#page-24-2) Go to [f](#page-25-3).

# **Note**

*It will take several seconds to display a list of available SSIDs.*

> If your access point is set to not broadcast the SSID you will have to manually add the SSID name. Go to **[c](#page-25-2)**.

- <span id="page-25-2"></span>C Press <New SSID>. Go to **[d](#page-25-4)**.
- <span id="page-25-4"></span>**d** Enter the SSID you wrote down in step [11](#page-24-2) on [page 25](#page-24-2) on the Touchscreen.

You can use the  $\triangleleft$  and  $\triangleright$  keys to move the cursor left and right.

The letters appear in this order: upper case and then lower case.

To enter numbers or special letters, press  $\sqrt{10}$ repeatedly until the character you want to enter appears.

(For more information, see *[Entering Text for](#page-40-0)  [Wireless Settings](#page-40-0)* on page 41.)

Press OK when you have entered all the characters.

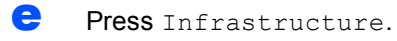

<span id="page-25-3"></span>f Choose one of the options below: If your network is configured for Authentication and Encryption you must match the settings used for your network.

- No Authentication or Encryption: Press Open System, then press None for Encryption Type? Then press Yes to apply your sett[i](#page-26-0)ngs. Go to i.
- No Authentication with WEP Encryption: Press Open System, then press WEP for the Encryption Type? Go to [g](#page-25-1).
- **Authentication with WEP Encryption:** Press Shared Key. Go to [g](#page-25-1).
- Authentication with WPA/WPA2-PSK **(TKIP or AES) Encryption:** Press WPA/WPA2-PSK. Go to [h](#page-25-5).
- <span id="page-25-1"></span>**g** Choose the appropriate key number. Enter the WEP key you wrote down in step [11](#page-24-2) on [page 25](#page-24-2) on the Touchscreen.

You can use the  $\triangleleft$  and  $\triangleright$  keys to move the cursor left and right.

The letters appear in this order: upper case and then lower case.

To enter numbers or special letters, press AI@ repeatedly until the character you want to enter appears.

(For more information, see *[Entering Text for](#page-40-0)  [Wireless Settings](#page-40-0)* on page 41.)

Press OK when you have entered all the characters, then press Yes to apply your sett[i](#page-26-0)ngs. Go to i.

<span id="page-25-5"></span>**h** Press TKIP or AES for Encryption Type? Enter the WPA/WPA2-PSK password you wrote down in step [11](#page-24-2) on [page 25](#page-24-2) on the Touchscreen.

> You can use the  $\triangleleft$  and  $\triangleright$  keys to move the cursor left and right.

The letters appear in this order: upper case and then lower case.

To enter numbers or special letters, press All repeatedly until the character you want to enter appears.

(For more information, see *[Entering Text for](#page-40-0)  [Wireless Settings](#page-40-0)* on page 41.)

# **For Wireless Network Users**

Press OK when you have entered all the characters, then press Yes to apply your sett[i](#page-26-0)ngs. Go to i.

<span id="page-26-0"></span> $\mathbf{i}$  Your machine will now try to connect to your wireless network using the information you have entered. If successful, Connected will appear briefly on the LCD.

> *If your machine does not successfully connect to your network, verify your network settings collected in step* [11](#page-24-2) *on [page 25](#page-24-2) then repeat* [a](#page-25-6) *to* [h](#page-25-5) *to make sure you have entered the correct information.*

*If your access point does not have DHCP enabled you will need to manually configure the IP address, subnet mask and gateway of the machine to suit your network. See the Network User's Guide for details.*

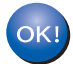

**Wireless setup is now complete. A four level indicator at the top of your machine's LCD will show the wireless signal strength of your access point or router.**

**To install MFL-Pro Suite, continue to step** 13**.**

**For Windows® Users:**

**Now go to**

**Page [30](#page-29-0)**

**For Mac OS® Users:**

**Now go to**

**Page [34](#page-33-0)**

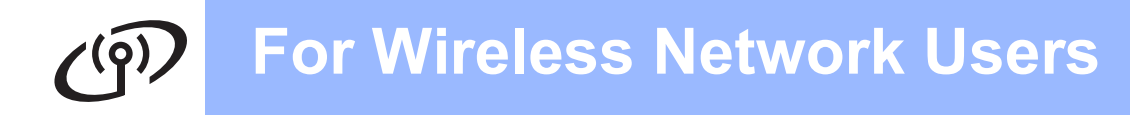

### <span id="page-27-0"></span>**12 Configure the wireless**<br> **12 automatic wireless** (one **settings using the automatic wireless (onepush) method**

**a** Confirm your wireless router or access point has the SecureEasySetup™, Wi-Fi Protected Setup™ or AOSS™ symbol as shown below.

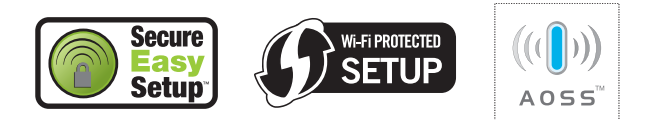

**b** Place the Brother machine within range of a SecureEasySetup™, Wi-Fi Protected Setup™ or AOSS™ access point/router. The range may differ depending on your environment. Refer to the instructions provided with your access point/router.

<span id="page-27-1"></span>C Push the SecureEasySetup™, Wi-Fi Protected Setup™ or AOSS™ button on your wireless router or access point. See the user's guide for your wireless router or access point for instructions.

 $\overline{c}$  On your machine, press MENU. Press  $\triangle$  or  $\nabla$  to display Network and press Network. Press WLAN. Press SES/WPS/AOSS.

> When Switch Network interface to wireless? is displayed, press Yes to accept. This will start the wireless setup wizard. To cancel, press No.

> This feature will automatically detect which mode (SecureEasySetup™, Wi-Fi Protected Setup™ or AOSS™) your access point uses to configure your machine.

# **Note**

*If your wireless access point supports Wi-Fi Protected Setup™ (PIN Method) and you want to configure your machine using the PIN (Personal Identification Number) Method, see Using the PIN Method of Wi-Fi Protected Setup™ in the Network User's Guide on the CD-ROM.*

e If the LCD shows Connected, the machine has successfully connected to your router or access point. You can now use your machine in a wireless network.

> If the LCD shows Setting WLAN, Connecting SES (Connecting WPS or Connecting AOSS), then Connection Failed, the machine has not successfully connected to your router or a[c](#page-27-1)cess point. Try starting from c again. If the same message is indicated again, reset the machine back to the default factory settings and try again. For resetting, see *[Restore the](#page-40-1)  [network settings to factory default](#page-40-1)* on page 41.

> If the LCD shows Setting WLAN, then Connection Failed or Incorrect Mode, a session overlap or connection failure was detected. (see the table below), the machine has detected 2 or more routers or access points on your network that have the SecureEasySetup™, Wi-Fi Protected Setup™ mode or AOSS™ mode enabled. Make sure that only one router or access point has the SecureEasySetup™, Wi-Fi Protected Setup™ mode or AOSS™ mode enabled and try starting from  $c$  again.

### *LCD messages when using the SES/WPS/AOSS control panel menu*

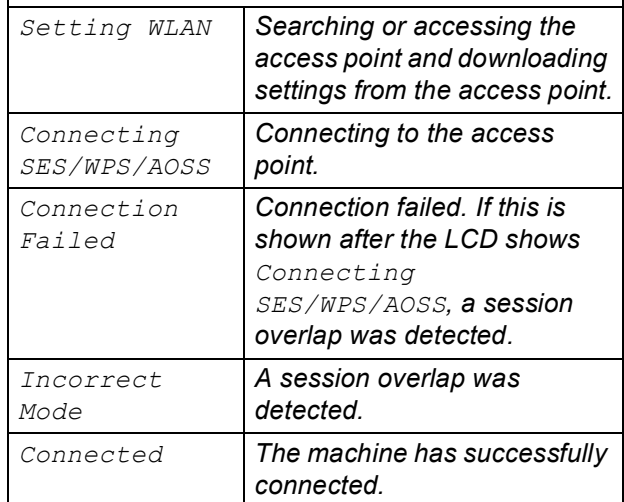

## **Note**

*If you encounter a problem during setup, temporarily place your machine closer to the wireless access point, and go back to* [c](#page-27-1)*.*

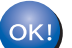

**Wireless setup is now complete.**

### **For Wireless Network Users**  $\mathbf{Q}(\mathbf{Q})$

**Wireless setup is now complete. To install MFL-Pro Suite, continue to step** 13**.**

**For Windows® Users:**

**Now go to**

**Page [30](#page-29-0)**

**For Mac OS® Users:**

**Now go to**

**Page [34](#page-33-0)**

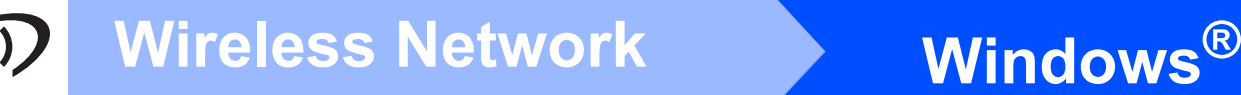

### <span id="page-29-0"></span>**Install the Drivers & Software**

**(For Windows® 2000 Professional/XP/XP Professional x64 Edition/ Windows Vista®)** 

<span id="page-29-2"></span>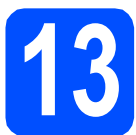

## **13 Before you install MFL-Pro Suite**

Make sure that your computer is ON and you are logged on with Administrator rights.

### **Important**

- **If there are any programs running, close them.**
- **Make sure there are no memory cards or a USB Flash memory drive inserted.**
- **The screens may differ depending on the operating system.**
- **The supplied CD-ROM includes ScanSoft™ PaperPort™ 11SE. This software supports Windows® 2000 (SP4 or greater), XP (SP2 or greater), XP Professional x64 Edition and Windows Vista®. Update to the latest Windows® Service Pack before installing MFL-Pro Suite.**

# **Important**

**Before installation, if you are using personal firewall** 

**software (other than Windows® Firewall), anti-spyware or antivirus applications, temporarily disable them.**

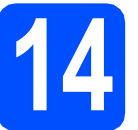

# **14 Install MFL-Pro Suite**

**a** Put the supplied CD-ROM into your CD-ROM drive. If the model name screen appears, choose your machine. If the language screen appears, choose your language.

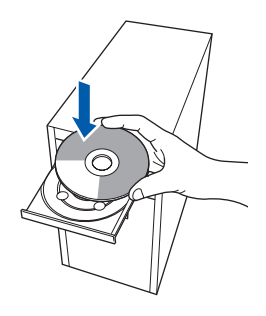

### **Note**

*If the Brother screen does not appear automatically, go to My Computer (Computer), double-click the CD-ROM icon, and then double-click start.exe.*

<span id="page-29-1"></span>**b** The CD-ROM main menu will appear. Click **Initial Installation**.

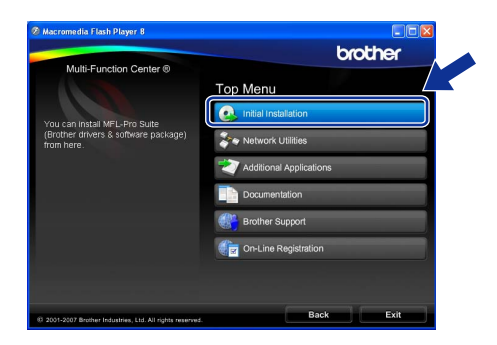

c Click **Install MFL-Pro Suite**.

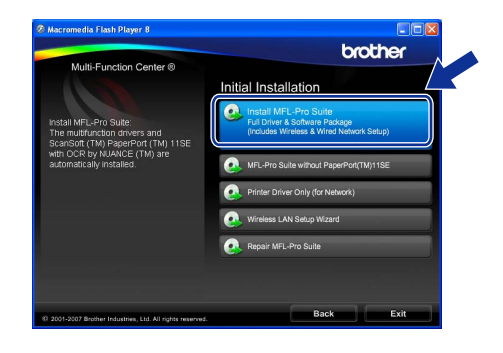

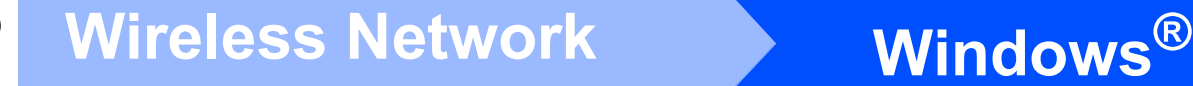

## **Note**

*• If this screen appears, click OK and restart your computer.*

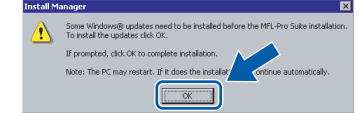

- *If the installation does not continue automatically, open the main menu again by ejecting and then reinserting the CD-ROM or double-click the start.exe program from the*  root folder, and continue from **[b](#page-29-1)** to install MFL-*Pro Suite.*
- *For Windows Vista®, when the User Account Control screen appears, click Allow.*

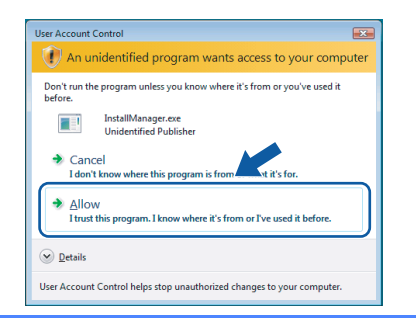

d When the ScanSoft**™** PaperPort**™** 11SE **License Agreement** window appears, click **Yes** if you agree to the Software **License Agreement**.

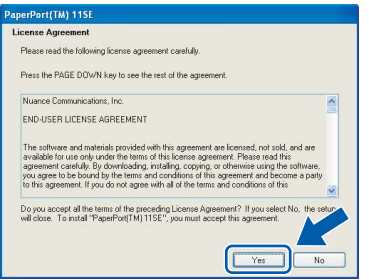

- e The installation of ScanSoft**™** PaperPort**™** 11SE will automatically start and is followed by the installation of MFL-Pro Suite.
- **f** When the Brother MFL-Pro Suite Software **License Agreement** window appears, click **Yes** if you agree to the Software **License Agreement**.

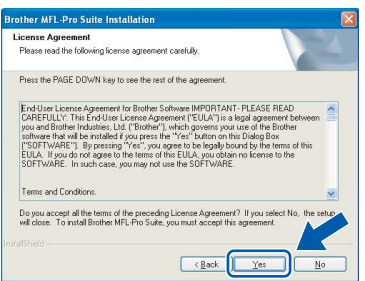

**C** Choose Wireless Network Connection, and then click **Next**.

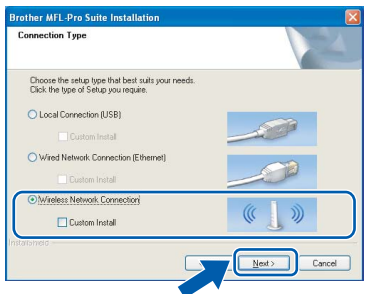

**h** Click on **Checked and confirmed** check box, and then click **Next**.

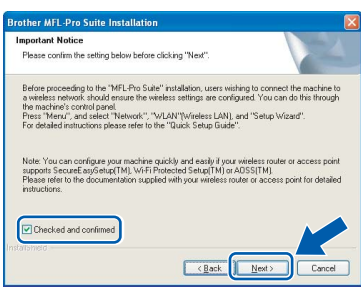

**i** For Windows<sup>®</sup> XP SP2/Windows Vista<sup>®</sup> users, when this screen appears, choose **Change the Firewall port settings to enable network connection and continue with the installation. (Recommended)** and click **Next**.

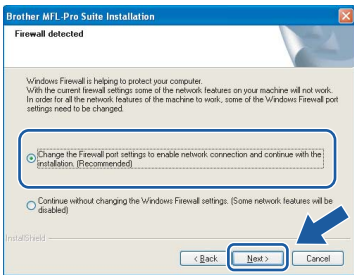

If you are using a firewall other than Windows® Firewall or Windows® Firewall is off, this screen may appear.

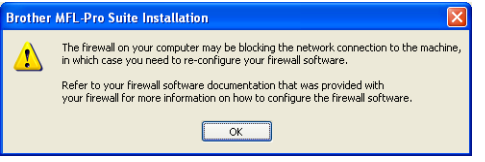

See the instructions provided with your firewall software for information on how to add the following network ports.

- For network scanning, add UDP port 54925.
- $\blacksquare$  If you still have trouble with your network connection, add UDP port 137.

**Wireless Network**

**Wireless Network** 

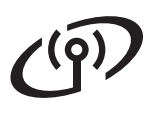

# **Wireless Network Windows**<sup>®</sup>

# **Note**

*• If the machine is configured for your network, choose the machine from the list, and then click Next.*

*This window will not appear if there is only one machine connected on the network, it will be chosen automatically.*

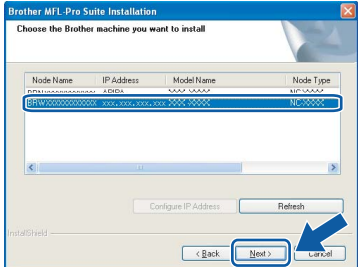

*If your machine shows APIPA in the IP Address field, click Configure IP Address and enter an IP address for your machine that is suitable for your network.*

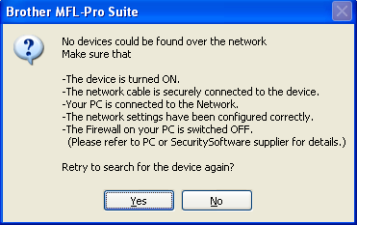

- *If your wireless settings fail, an error message will appear during the installation of MFL-Pro Suite and the installation will be terminated. If you encounter this failure, go to step* [11](#page-24-2) *on [page 25](#page-24-3) and setup the wireless connection again.*
- *If you are using WEP and the LCD displayed 'Connected' but your machine is not found, make sure you entered the WEP key correctly. The WEP key is case sensitive.*
- *If the machine is not yet configured for use on your network, the following screen appears.*

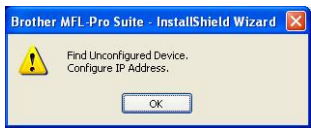

### *Click OK.*

*The Configure IP Address window will appear. Enter an IP address for your machine that is suitable for your network by following the on-screen instructions.*

 $\blacksquare$  The installation of the Brother drivers will automatically start. The installation screens appear one after another.

### **Important**

**DO NOT cancel any of the screens during the installation. It may take a few seconds for all screens to appear.**

# **Note**

*For Windows Vista®, when this screen appears, click the check box and click Install to complete the installation correctly.*

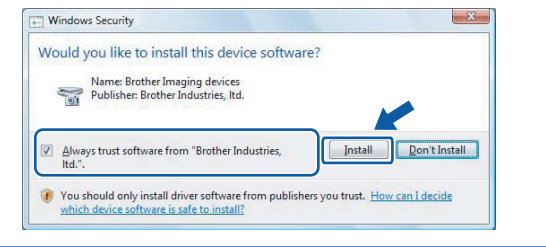

**k** When the **On-Line Registration** screen is displayed, make your selection and follow the on-screen instructions.

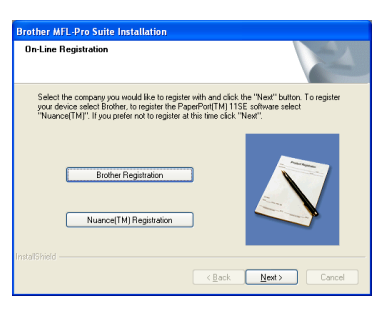

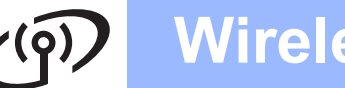

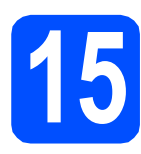

# **15 Finish and restart**

**a** Click **Finish** to restart your computer. After restarting the computer, you must be logged on with Administrator rights.

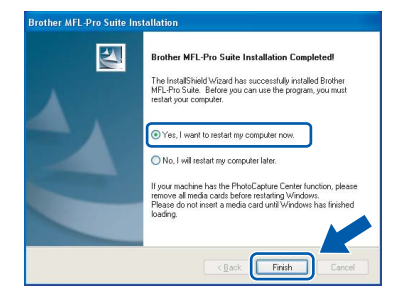

## **Note**

*If an error message appears during the software installation, run the Installation Diagnostics located in Start/All Programs/Brother/ DCP-XXXX (where DCP-XXXX is your model name).*

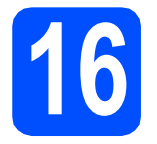

## **16** Install MFL-Pro Suite on<br> **16** (If needed) **additional computers (If needed)**

If you want to use your machine with multiple computers on the network, install MFL-Pro Suite on each computer. Go to step [13](#page-29-2) on [page 30.](#page-29-0)

# **Note**

*This product includes a PC license for up to 2 Users.*

*This license supports the installation of the MFL-Pro Suite including ScanSoft™ PaperPort™ 11SE on up to 2 PCs on the network. If you want to use more than 2 PCs with ScanSoft™ PaperPort™ 11SE installed, please buy the Brother NL-5 pack which is a multiple PC license agreement pack for up to 5 additional users. To buy the NL-5 pack, contact your Brother dealer.*

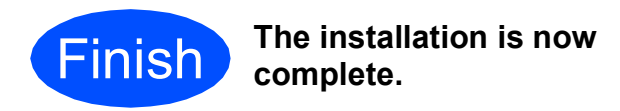

### **Now go to**

**Proceed to Install Optional Applications on [page 37](#page-36-0).**

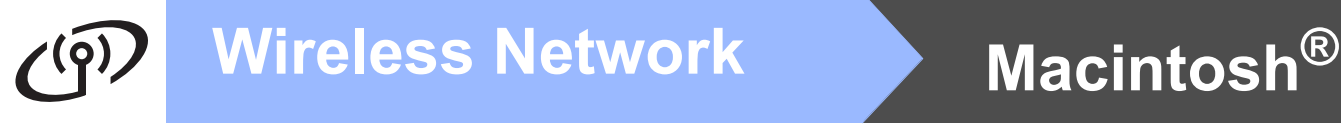

# <span id="page-33-0"></span>**Install the Drivers & Software (For Mac OS® X 10.2.4 or greater)**

<span id="page-33-1"></span>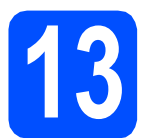

### **13 Before you install MFL-Pro Suite**

**a** Make sure your machine is connected to the power and your Macintosh® is ON. You must be logged on with Administrator rights.

### **Important**

- **For Mac OS® X 10.2.0 to 10.2.3 users, upgrade to Mac OS® X 10.2.4 or greater. (For the latest information for Mac OS® X, visit [http://solutions.brother.com/](http://solutions.brother.com))**
- **Make sure there are no memory cards or a USB Flash memory drive inserted.**

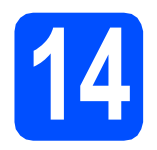

# **14 Install MFL-Pro Suite**

**a** Put the supplied CD-ROM into your CD-ROM drive.

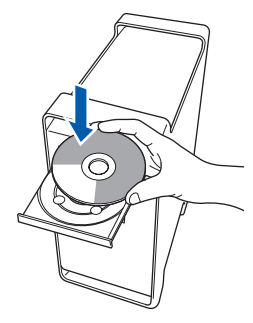

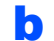

**b** Double-click the **Start Here OSX** icon to install.

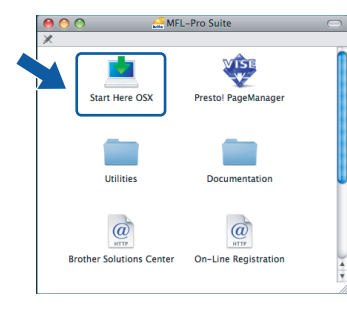

**C** Choose Wireless Network Connection, and then click **Next**.

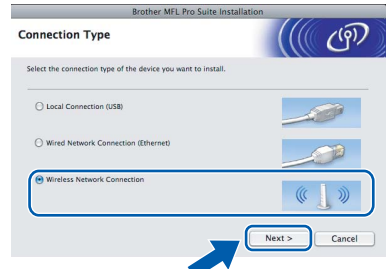

d Click on the **Checked and confirmed** check box, and then click **Next**. Follow the on-screen instructions.

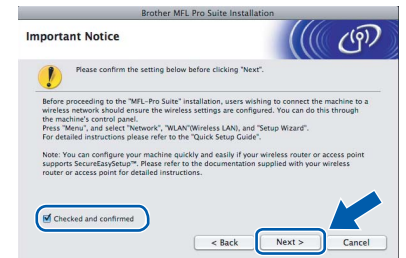

### **Note**

*Please wait, it will take a few seconds for the software to install. After the installation, click Restart to finish installing the software.*

**e** The Brother software will search for the Brother device. During this time the following screen will appear.

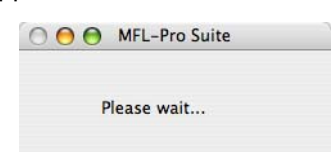

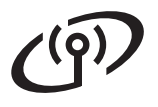

# **Wireless Network Macintosh**<sup>®</sup>

*• If the machine is configured for your network, choose the machine from the list, and then click OK.* 

*This window will not appear if there is only one machine connected on the network, it will be chosen automatically. Go to* [f](#page-34-0)*.*

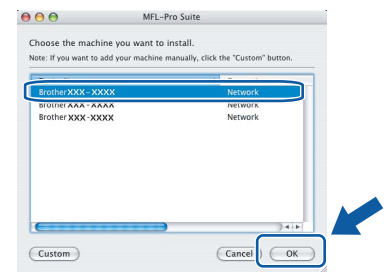

- *If your machine is not detected, go to step* [11](#page-24-2) *on [page 25](#page-24-3) and setup the wireless connection again.*
- *If you are using WEP and the LCD displayed 'Connected' but your machine is not found, make sure you entered the WEP key correctly. The WEP key is case sensitive.*
- *If this screen appears click OK.*

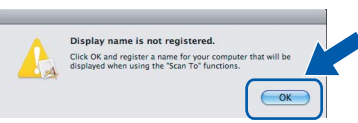

*Enter a name for your Macintosh® in Display Name up to 15 characters long and click OK. Go to* [f](#page-34-0)*.*

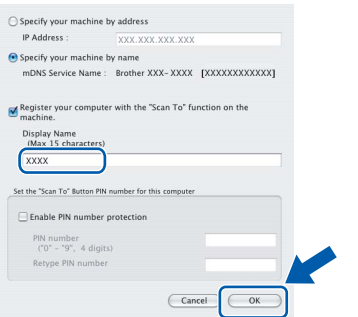

- *If you want to use the machine's Scan key to scan over the network you must check the Register your computer with the "Scan To" function on the machine box.*
- *The name you enter will appear on the machine's LCD when you press the Scan key and choose a scan option. (For more information, see Network Scanning in the Software User's Guide on the CD-ROM.)*

<span id="page-34-0"></span>f When this screen appears, click **OK**.

```
Brother MFL-Pro Suite Installation Completed!
EFOLIET MFL-Pro Suite Installation Complete<br>The MFL-Pro Suite, Printer Driver, Scanner Driver and<br>ControlCenter2 have been installed.
                                                                                        \bigodot OK
```
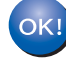

**For Mac OS® X 10.3.x or greater, the installation of MFL-Pro Suite is now complete.**

**Go to step** [15](#page-35-0) **on [page 36](#page-35-1).**

**C** For Mac  $OS^{\circledR}$  X 10.2.4 to 10.2.8 users, click **Add**.

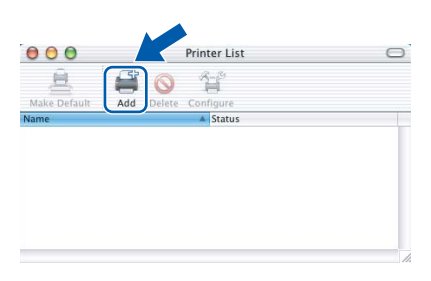

**h** Make the selection shown below.

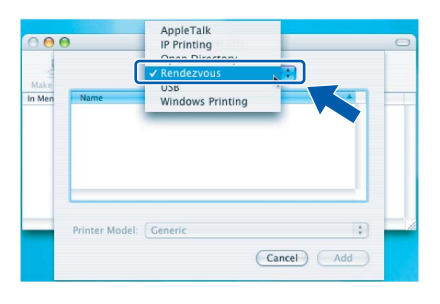

**i** Choose XXX-XXXX (where XXX-XXXX is your model name), and then click **Add**.

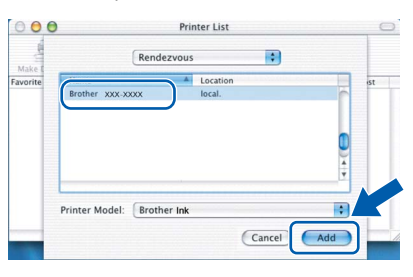

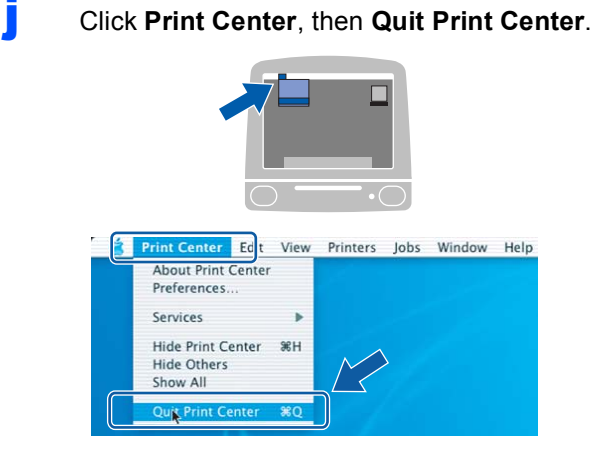

**The installation of MFL-Pro Suite is now complete. Go to step** [15](#page-35-0) **on [page 36](#page-35-1).**

OK!

<span id="page-35-1"></span><span id="page-35-0"></span>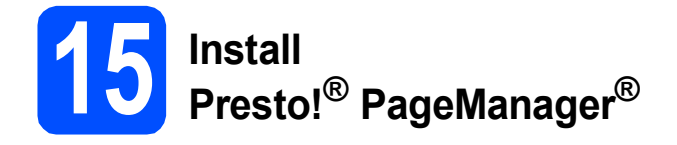

When Presto!® PageManager® is installed OCR capability is added to Brother ControlCenter2. You can easily scan, share and organize photos and documents using Presto!® PageManager®.

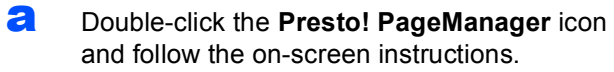

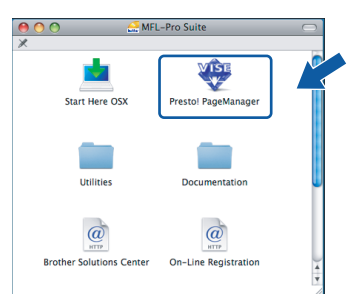

For Mac  $OS^{\circledR}$  X 10.2.4 to 10.3.8 users, when this screen appears, click **Go** to download the software from the Brother Solutions Center website.

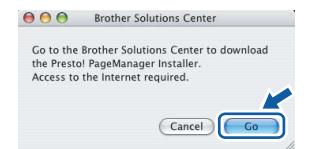

## **16** Install MFL-Pro Suite on<br> **16** (If needed) **additional computers (If needed)**

If you want to use your machine with multiple computers on the network, install MFL-Pro Suite on each computer. Go to step [13](#page-33-1) on [page 34.](#page-33-1)

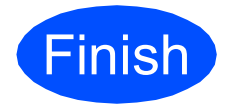

**Finish The installation is now Complete complete.**

# **Windows Install Optional Applications ®**

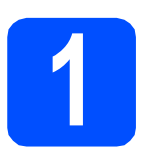

### <span id="page-36-0"></span>**1 Install FaceFilter Studio supported by Reallusion, Inc**

FaceFilter Studio is an easy-to-use borderless photo printing application. FaceFilter Studio also lets you edit your photo data and add photo effects such as red eye reduction or skin tone enhancement.

### **Important**

- **The machine must be ON and connected to the computer.**
- **The computer must be connected to the Internet.**
- a Open the main menu again by ejecting and then reinserting the CD-ROM or by doubleclicking the **start.exe** program from the root folder.
- **b** The CD-ROM main menu will appear. Choose your language and then click **Additional Applications**.

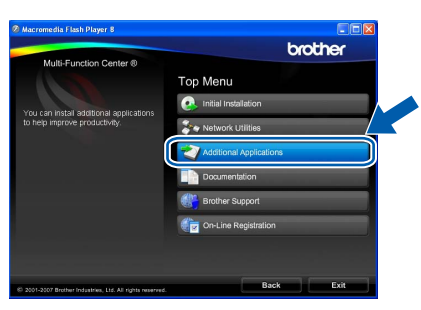

**C** Click the **FaceFilter Studio** button to install.

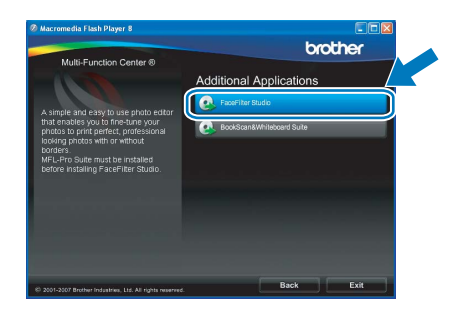

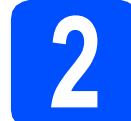

## **2 Install FaceFilter Studio Help**

To get instructions on how to use FaceFilter Studio, download and install FaceFilter Studio Help.

- **a** To run FaceFilter Studio, go to **Start**/**All Programs**/**Reallusion**/ **FaceFilter Studio** on your computer.
- **b** Click the **button** on the upper right corner of the screen.
- **C** Click **Check for updates** to go to the Reallusion update web page.

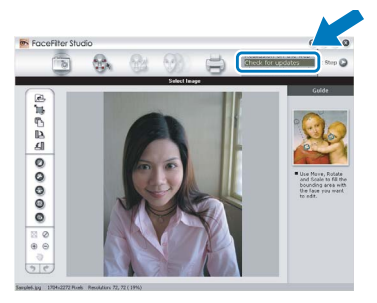

- **C** Click the **Download** button and choose a folder to save the file in.
- **e** Close FaceFilter Studio before you start the installer for FaceFilter Studio Help. Double-click the downloaded file from the folder you specified and follow the on-screen instructions for installation.

### **Note**

*To view the complete FaceFilter Studio Help, choose Start*/*All Programs*/*Reallusion*/ *FaceFilter Studio*/*FaceFilter Studio Help on your computer.*

# **Windows Install Optional Applications ®**

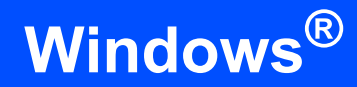

# **3 BookScan&Whitebourger**<br> **3** Suite supported by **BookScan&Whiteboard Reallusion, Inc**

You can install **BookScan&Whiteboard Suite**. The **BookScan Enhancer** software can correct your scanned book images automatically. The **Whiteboard Enhancer** software cleans up and enhances text and images from photos taken of your whiteboard. (Internet access required.)

### **Important**

- **The machine must be ON and connected to the computer.**
- **The computer must be connected to the Internet.**
- a Open the main menu again by ejecting and then reinserting the CD-ROM or by doubleclicking the **start.exe** program from the root folder.
- **b** The CD-ROM main menu will appear. Choose your language and then click **Additional Applications**.

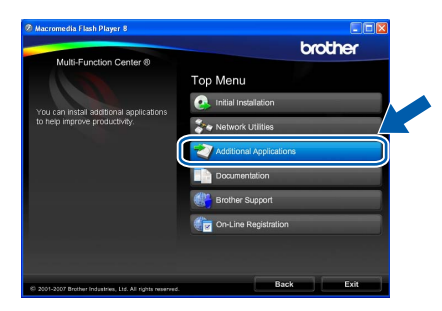

**C** Click the **BookScan&Whiteboard Suite** button to install.

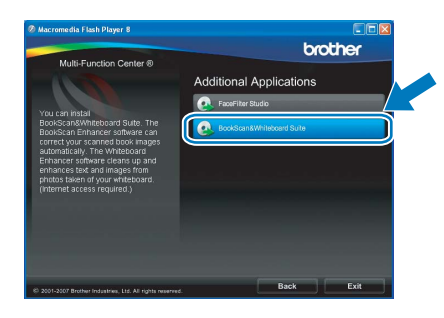

# **For Network Users**

# **BRAdmin Light utility (For Windows® users)**

BRAdmin Light is a utility for initial setup of Brother network connected devices. It also can search for Brother products on your network, view the status and configure basic network settings, such as IP address. For more information on BRAdmin Light, visit us at [http://solutions.brother.com/](http://solutions.brother.com).

### **Note**

*If you require more advanced printer management, use the latest Brother BRAdmin Professional utility version that is available as a download from [http://solutions.brother.com/](http://solutions.brother.com).*

### **Install the BRAdmin Light configuration utility**

**a** Click **Network Utilities** on the menu screen.

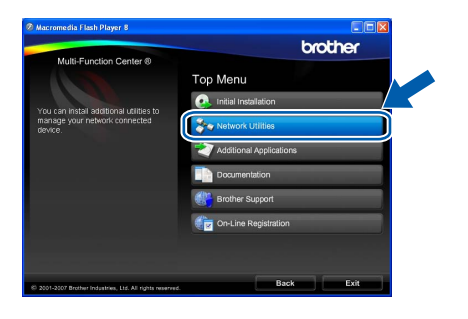

**b** Click **BRAdmin Light** and follow the on-screen instructions.

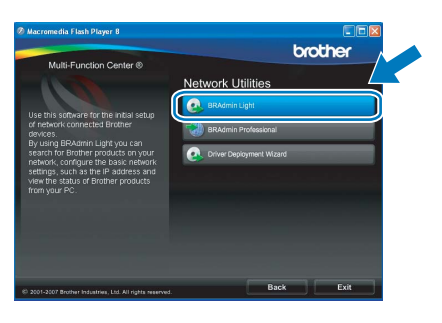

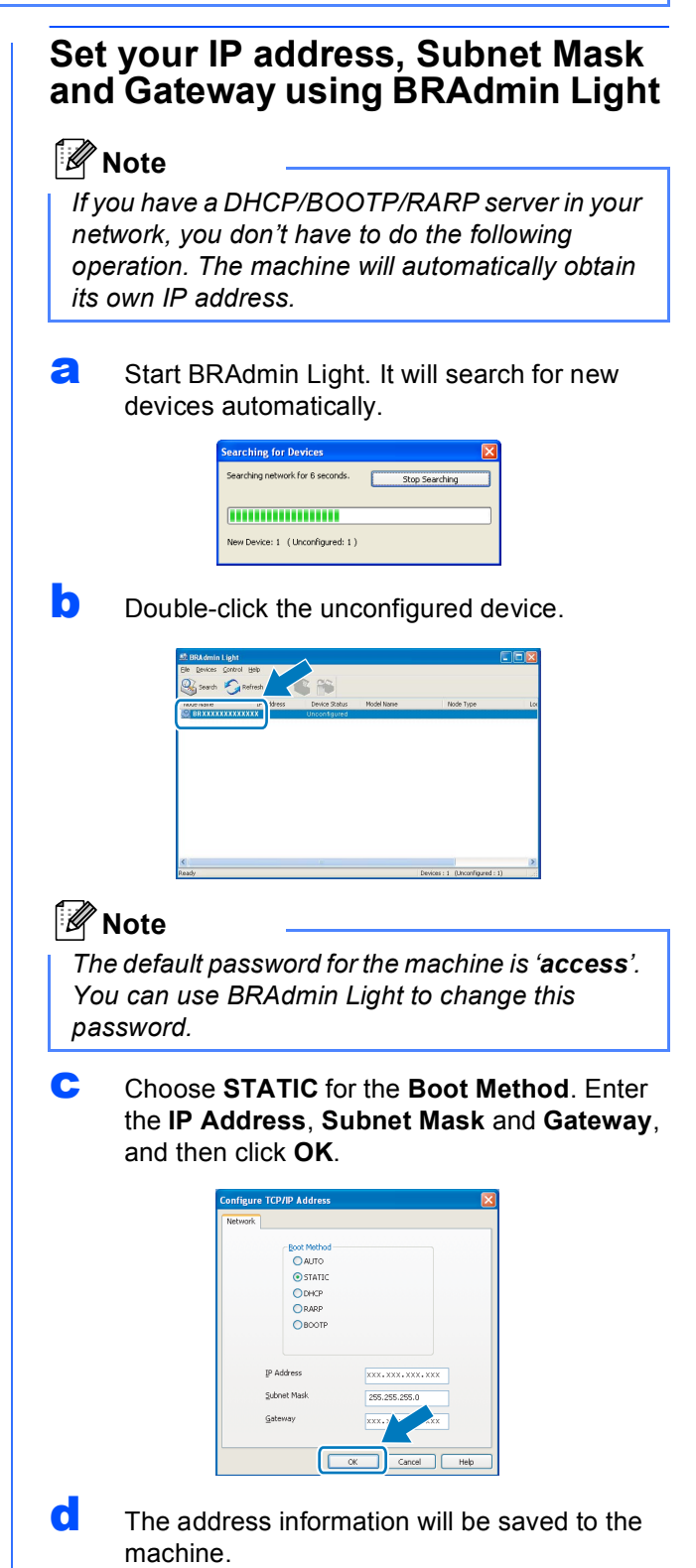

# **BRAdmin Light utility (For Mac OS® X users)**

BRAdmin Light is a utility for initial setup of Brother network connected devices. It also can search for Brother products on your network, view the status and configure basic network settings, such as IP address from a computer running Mac  $OS^{®}$  X 10.2.4 or greater.

The BRAdmin Light software will be installed automatically when you install the printer driver. If you have already installed the printer driver, you don't have to install BRAdmin Light again. For more information on BRAdmin Light, visit us at [http://solutions.brother.com/.](http://solutions.brother.com)

### **Set your IP address, Subnet Mask and Gateway using BRAdmin Light**

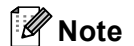

- *If you have a DHCP/BOOTP/RARP server in your network, you don't have to do the following operation. The machine will automatically obtain its own IP address.*
- *Make sure that version 1.4.1\_07 or later of Java™ client software is installed on your computer.*
- *The default password for the machine is 'access'. You can use BRAdmin Light to change this password.*
- **a** Double-click the **Macintosh HD** icon on your desktop.

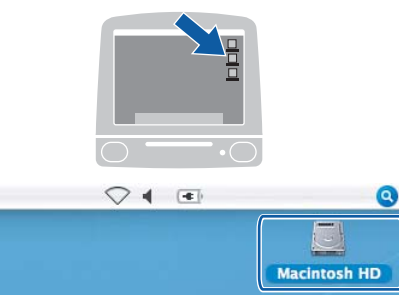

**b** Choose Library, Printers, Brother and then **Utilities**.

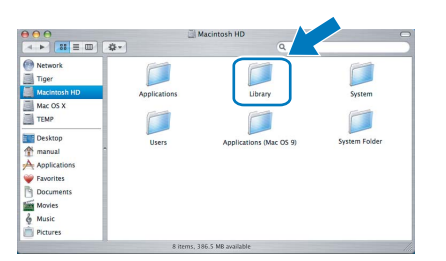

c Double-click the file **BRAdmin Light.jar** and run the software. BRAdmin Light will then search for new devices automatically.

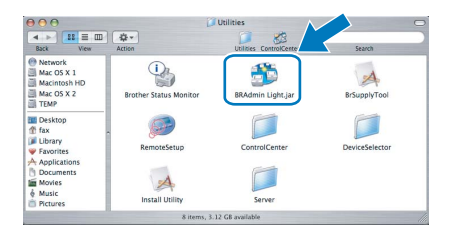

**d** Double-click the unconfigured device.

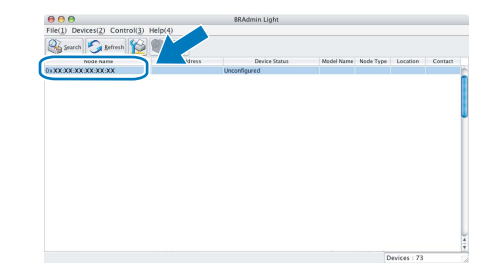

e Choose **STATIC** for the **Boot Method**. Enter the **IP Address**, **Subnet Mask** and **Gateway**, and then click **OK**.

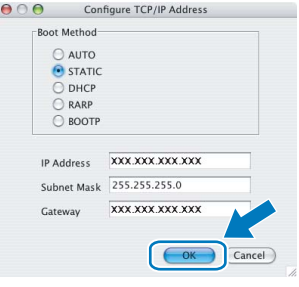

 $f$  The address information will be saved to the machine.

# <span id="page-40-1"></span>**Restore the network settings to factory default**

To restore all network settings of the internal Print/Scan server to factory default, please follow the steps below.

- a Make sure the machine is not operating, then disconnect all the cables from the machine (except the power cord).
- **b** Press MENU.
- **C** Press  $\triangle$  or  $\nabla$  to display Network and press Network.
- **C** Press **A** or **V** to display Factory Reset and press Factory Reset.
- e Press Yes.
- Hold down Yes for 2 seconds to confirm.
- **g** The machine will restart, re-connect cables once this is complete.

# <span id="page-40-0"></span>**Entering Text for Wireless Settings**

When you are setting certain menu selections, you may need to enter text into the machine. Press  $|A||\mathcal{Q}|$  to choose numbers, characters and special characters. Up to four letters are assigned to each button on the Touchscreen.

By pressing the correct button repeatedly, you can access the character you want.

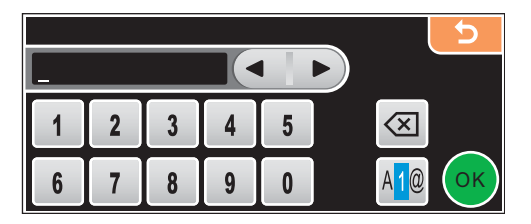

### **Inserting spaces**

To enter a space, press  $\frac{100}{10}$  to choose special characters, then press the space button  $\frac{1}{2}$  or  $\frac{1}{2}$ .

### **Note**

*The characters available may differ depending on your country.*

### **Making corrections**

If you entered an incorrect letter and want to change it, use the arrow buttons to move the cursor under the incorrect character. Then press  $\sqrt{8}$ . Re-enter the correct character. You can also insert letters by moving the cursor and entering a character.

### **Repeating letters**

If you need to enter a letter that is on the same button as the letter before, press  $\blacktriangleright$  to move the cursor to the right before you press the button again.

# **Replacement consumables**

When the time comes to replace ink cartridges, an error message will be indicated on the LCD. For more information about the ink cartridges for your machine, visit <http://www.brother.com/original/> or contact your local Brother re-seller.

### **Ink cartridge**

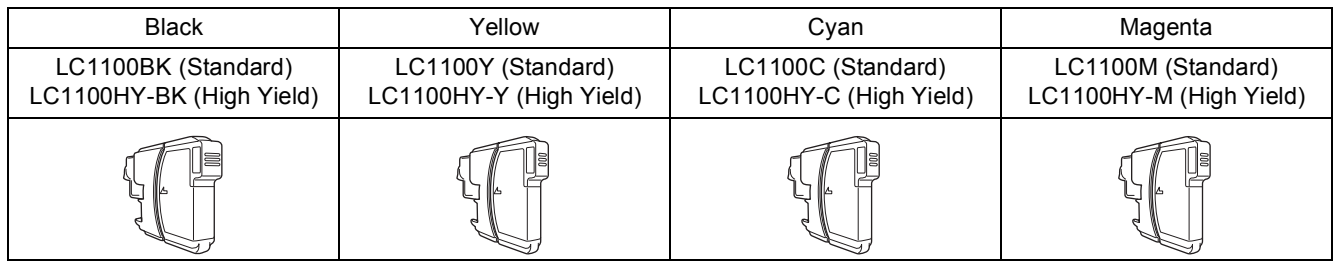

### **What is Innobella™?**

Innobella™ is a range of genuine consumables offered by Brother. The name "Innobella™" derives from the words "Innovation" and "Bella" (meaning "Beautiful" in Italian) and is a representation of the "innovative" technology providing you with beautiful and long lasting print results.

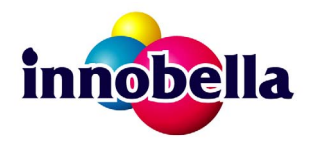

#### **Trademarks**

The Brother logo is a registered trademark of Brother Industries, Ltd.

Brother is a registered trademark of Brother Industries, Ltd.

Multi-Function Link is a registered trademark of Brother International Corporation.

Windows Vista is either a registered trademark or a trademark of Microsoft Corporation in the United States and other countries.

Microsoft, Windows and Windows Server are registered trademarks of Microsoft Corporation in the United States and/or other countries. Macintosh and TrueType are registered trademarks of Apple Inc.

Nuance, the Nuance logo, PaperPort and ScanSoft are trademarks or registered trademarks of Nuance Communications, Inc. or its affiliates in the United States and/or other countries.

Presto! PageManager is a registered trademark of NewSoft Technology Corporation.

PictBridge is a trademark.

FaceFilter Studio is a trademark of Reallusion, Inc.

BROADCOM, SecureEasySetup and the SecureEasySetup logo are trademarks or registered trademarks of Broadcom Corporation in the United States and/or other countries.

AOSS is a trademark of Buffalo Inc.

Wi-Fi, WPA and WPA2 are registered trademarks and Wi-Fi Protected Setup is a trademark of Wi-Fi Alliance.

Each company whose software title is mentioned in this manual has a Software License Agreement specific to its proprietary programs.

#### **All other brand and product names mentioned in this manual are trademarks or registered trademarks of their respective companies.**

#### **Compilation and Publication**

Under the supervision of Brother Industries, Ltd., this manual has been compiled and published, covering the latest product descriptions and specifications.

The contents of this manual and the specifications of this product are subject to change without notice.

Brother reserves the right to make changes without notice in the specifications and materials contained herein and shall not be responsible for any damages (including consequential) caused by reliance on the materials presented, including but not limited to typographical and other errors relating to the publication.

### **Copyright and License**

©2008 Brother Industries, Ltd. This product includes software developed by the following vendors: ©1983-1998 PACIFIC SOFTWORKS, INC. This product includes the "KASAGO TCP/IP" software developed by ELMIC WESCOM, Inc. ©2007 Devicescape Software, Inc.

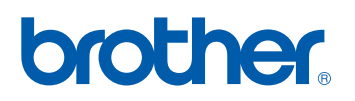